**Time Base – Operation Manual**

Operation Manual by D. Popow

The information in this document is subject to change without notice and does not represent a commitment on the part of Steinberg Media Technologies GmbH. No part of this publication may be copied, reproduced or otherwise transmitted or recorded, for any purpose, without prior written permission by Steinberg Media Technologies GmbH.

All product and company names are ™ or ® trademarks of their respective owners.

© Steinberg Media Technologies GmbH, 2004. All rights reserved.

**Table of Contents**

# [7](#page-6-0) Preface

### [9](#page-8-0) Package Contents and Installation

- [10](#page-9-0) Package Contents
- [10](#page-9-1) Installation Connections Getting Started
- [11](#page-10-0) Important Safety Instructions
- [12](#page-11-0) Driver Software Installation
- [12 W](#page-11-1)indows PC Drivers
- [12 M](#page-11-2)ac OS X Drivers

# [13](#page-12-0) Features and Basic **Settings**

- [14](#page-13-0) Time Base Brief Overview
- [15](#page-14-0) Basic Settings

### [17](#page-16-0) Typical Setup Examples

- [18](#page-17-0) Basics
- [19](#page-18-0) Computer Connection
- [20](#page-19-0) Settings in Nuendo
- [20 T](#page-19-1)ime Base
- [22 S](#page-21-0)etting up the Time Base 9-Pin Device Control Panel
- [24 T](#page-23-0)ime Base Slave
- [25](#page-24-0) Setup Examples
- [25 L](#page-24-1)TC as the Master
- [25 M](#page-24-2)TC as the Master
- [27 I](#page-26-0)nternal Clock as the Master
- [28 H](#page-27-0)ouse Sync (Blackburst) as the Master
- [30 M](#page-29-0)achine Control
- [34 V](#page-33-0)ideo functions
- [36 D](#page-35-0)igital Varispeed

#### [37](#page-36-0) Reference

- [38](#page-37-0) Basics [40 S](#page-39-0)electing Pages in the **Display**
- [40 T](#page-39-1)he Main Page Display page P.1
- [48 V](#page-47-0)ITC and Time Code Inserter – Display page P.2
- [50 V](#page-49-0)arispeed, Word Clock 2, 3, 4 and AES/EBU Output – Display page P.3
- [52 T](#page-51-0)ime Code Test and Offset – Display page P.4
- [54 L](#page-53-0)TC output, Preroll, USB port and System Video settings – Display page P.5
- [57 S](#page-56-0)electing tracks and switching Track Selection pages – 9-Pin-Machine A – Display page P.A
- [59 T](#page-58-0)rack Selection Virtual Machine – Display page P.V

### [61](#page-60-0) Service and Machine Pages

- [62](#page-61-0) Calling up the Service and Machine Pages
- [62 V](#page-61-1)irtual Machine and MMC settings – Display page SP1
- [65 P](#page-64-0)resets, Time Code level, Red light and SYSEX handling, Initialization after a Software Update – Display page SP2
- [68 T](#page-67-0)est and Setup Machine A
- [72 P](#page-71-0)reset Tables

# [77 C](#page-76-0)onnections

- [78 C](#page-77-0)onnections on the rear panel
- [78](#page-77-1) VITC-Reader/Generator/ Inserter
- [78](#page-77-2) Video Sync In/Out
- [78](#page-77-3) LTC Longitudinal Time Code
- [79](#page-78-0) VST System Link
- [79](#page-78-1) Word Clock OUT 1-4
- [79](#page-78-2) USB
- [79](#page-78-3) 9-Pin
- [80](#page-79-0) GPI/O | MIDI
- [80](#page-79-1) Wiring Examples GPI/O
- [81](#page-80-0) Power and Protection **Circuit**
- [82 T](#page-81-0)echnical Data

# [83 V](#page-82-0)ST System Link

- [84 W](#page-83-0)hat is VST System Link?
- [85 H](#page-84-0)ow does VST System Link work?
- [86 V](#page-85-0)ST System Link Troubleshooting

# [87 G](#page-86-0)lossary

# <span id="page-6-0"></span>**1 Preface**

Congratulations on your purchase of Nuendo Time Base!

The Time Base offers perfect solutions for sample-accurate synchronization of digital audio production systems like Nuendo via House Sync (Blackburst), AES/EBU – VST System Link, LTC or VITC with analog or digital audio and video tape recorders, mixing desks, sequencers etc.

Time Base combines the functional domains Word Clock (AES/EBU – VST System Link), Time Code, Machine Control and Virtual Machine.

It reads and generates the standard Time Code formats LTC, VITC, MTC and 9-pin. Generated Time Code is in sync with the video sync signal.

A built-in Video Inserter lets you visually insert Time Code into the video picture or add VITC to the video signal.

An integrated 9-pin interface lets you control external 9-pin compatible devices, e.g. a Betacam video recorder, Tascam DA88, DA98, MMR8 or Doremi V1.

Time Base can also be used as a Virtual Machine. This lets you, for instance, remote control Nuendo from 9-pin Edit Controllers, and mixing desks that provide 9-pin machine control (SSL, NEVE…). The GPI/O socket on the Time Base provides the possibility to realize Red light ("on air") control.

Time Base provides a two-line display and four ergonomically positioned buttons. These can be used to call up various display pages and set individual parameters. Settings can also be made from within Nuendo, provided that the corresponding application is connected to the Time Base via USB. When you load a Project, all relevant Project settings are automatically transferred to the Time Base.

We are sure that using Time Base will simplify your studio work and will help you to become even more productive.

We hope that you have fun using Time Base!

For their continuous support during the development of Time Base, we would particularly like to thank:

Achim Kruse, Burkhard Bürgerhoff – C-Lab

The Steinberg team

# **2**

<span id="page-8-0"></span>**Package Contents and Installation**

# <span id="page-9-0"></span>**Package Contents**

- Time Base
- Power Cable
- User Manual
- Driver CD
- Warranty Card

# <span id="page-9-1"></span>**Installation – Connections – Getting Started**

Time Base is designed to be mounted in a 19" rack. It should either be installed in a 19" rack or placed on a stable surface, as it can fall down and be damaged. Proximity to heating or cooling equipment should be avoided (operational temperature range 15-35 degrees Celsius).

The power connector should only be connected to an earthed power socket using an earthed power cable delivering 110-240V.

All signal connections should be made with shielded cables! All connections, except LTC in/out (analog audio), should be made with cables of the correct impedance, suitable plugs and termination, if necessary (see [page 82](#page-81-1)).

❐ For some System setup examples see [page 17](#page-16-1).

# <span id="page-10-0"></span>**Important Safety Instructions**

- Do not leave the power cable where people walk, in order to avoid any accidental interruption of power. If an extension block is used, then care should also be taken that all the connected devices do not together exceed the maximum safe current draw.
- Disconnect the power before cleaning.
- Take care that no foreign objects get inside the machine. They could come into contact with current-conducting components or cause a short circuit, which in turn could cause a fire or an electric shock. Under no circumstances should liquids be allowed to get inside Time Base.
- When the cover of Time Base is removed, it is possible that dangerous current-carrying parts will be exposed to human contact. Therefore, all service operations should be carried out only by authorized service personnel.
- Time Base should under no circumstances ever be used in proximity to water.

# <span id="page-11-0"></span>**Driver Software Installation**

# <span id="page-11-1"></span>**Windows PC Drivers**

When you connect Time Base to your computer for the first time, Windows will recognize the new hardware component and start its "Add New Hardware Wizard".

- Insert the Driver CD into your CD-ROM drive and follow the instructions displayed on your computer screen. The necessary driver software – a Firmware Loader and the actual Time Base driver – will now be installed during two separate installation processes.
- ❐ You can safely ignore alert messages like "Digital signature not found", "Do not install driver", "Driver not certified". Simply continue with the installation.
- Restart your computer when the installation procedure has been completed.

### <span id="page-11-2"></span>**Mac OS X Drivers**

When you have connected the hardware for the first time and started the computer, you can install the driver software from the Driver CD-ROM.

1. Start driver installation by double clicking on the Time Base Driver icon.

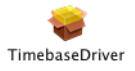

2. Follow the instructions on the screen and restart your computer when the procedure has been completed.

**3**

<span id="page-12-0"></span>**Features and Basic Settings**

# <span id="page-13-0"></span>**Time Base – Brief Overview**

Time Base is a universal synchronization and control device for digital audio and video in all fields of studio production.

Time Base combines the following four functional domains in one compact device:

- Time code
- Word-Clock (AES/EBU digital zero or AES/EBU for VST System Link)
- Machine Control (MMC and P2 protocol/9-pin-control)
- Virtual Machine (emulated 9-pin/P2 machine)

Time Base offers the following functions:

• Reads and writes all standard Time Code formats: LTC, VITC, MTC and 9-pin (serial Time Code).

The Time Code generator is in sync with the video sync signal.

- Synchronizes digital audio systems to House Sync (Blackburst, video), AES/EBU (digital audio), LTC ("Longitudinal Time Code", e.g. coming from an analog 24 track tape recorder).
- Supports all sample rates between 16 and 192 kHz including pull-up/pull-down (NTSC).
- Includes a synchronous digital Varispeed engine.
- Converts MMC to 9-pin machine control. The built-in 9-pin bus can e.g. control Betacam VCR, Tascam DA88, DA98, MMR8, Doremi V1 etc.
- Can be used as a Virtual Machine. This lets you remote control several hard disk recording systems from various points without having to switch the "remote control". The Virtual 9-pin machine functions make it possible to control Nuendo from 9-pin edit controllers and from mixing desks that are equipped with a 9-pin machine controller (e.g. SSL, NEVE).
- Can display (insert) Time Code in(to) video frames in two sizes and four display modes. The Time Code can be freely positioned within the frame.

# <span id="page-14-0"></span>**Basic Settings**

Before each session, the following basic settings should be made or checked. Both of the following settings would normally be set according to the standard settings used in the respective country:

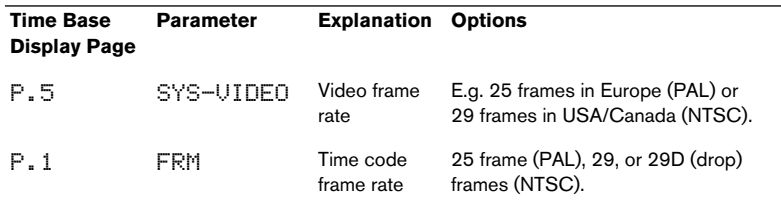

If the Time Base is being driven by video sync, the Time Code frame rate will be automatically set to the video frame rate.

#### $\Box$  The frame rate of the connected devices must be set to the same value!

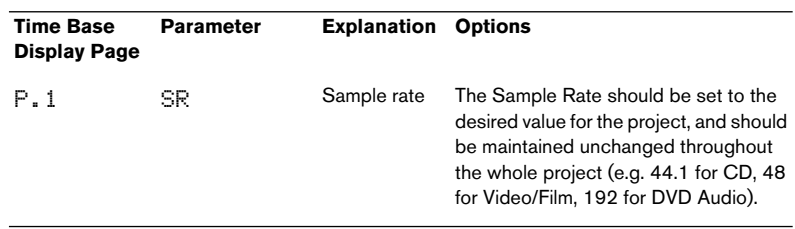

 $\square$  The Sample of synchronized devices must be set to the same value! When you make the settings for a new Project in Time Base, Nuendo will automatically recognize them. When you load a Project in Nuendo, Time Base will automatically be set to the same settings.

In the case of incoming pre-produced material, all three parameters should be set to match, or the delivered material should be converted to the "house" standard (if the latter, please do so while synchronized!).

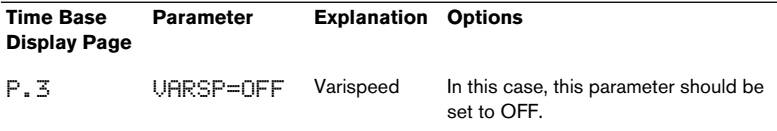

• When you install and check out Time Base for the first time, it is a good idea to start out with one of the Time Base presets (see [page 65](#page-64-1)). The individual Time Base parameters are described in detail on [page 37](#page-36-1).

**4**

<span id="page-16-1"></span><span id="page-16-0"></span>**Typical Setup Examples**

# <span id="page-17-0"></span>**Basics**

A few words of introduction to the technical problems which can occur in synchronization in an all-digital or hybrid analog/digital studio setup:

Basically, there are two different synchronization procedures.

#### **One of the available audio or video machines becomes the master.**

But the type of Time Code often used, LTC, contains two information streams:

- The visible time information (hh:mm:ss:ff).
- The invisible tempo information (Clock).

The LTC is thus used as position and Word Clock reference! It is this which may cause the problem, that errors in the Master Clock, i.e. in the Time Code (iitter, dropouts, wow & flutter in the master device) are passed on to all connected slave devices. Time Base is conceived in such a way that such problems are contained as much as is technically possible.

The signal used for synchronization in this case is referred to as "self-clocking", because the principal aim is to transmit a clock signal (speed, Word Clock) in which the other data (Time Code numbers in LTC, digital audio in AES/EBU) happens to be included. Precisely because of this unavoidable passing on to slave machines of errors caused in part by the system itself, special care should be taken that the Time Code is error-free.

#### **The more reliable procedure is this:**

One Master Clock is used to synchronize all devices (data streams) in the studio. The Master Clock is the only device that generates a sync signal (e.g. Blackburst or Word Clock). When using Blackburst, Time Base uses this to generate the Digital Audio Clock. All connected audio and video devices there run from the same pace and use this as a speed reference. This avoids the error described above.

This procedure only works with devices that can be synchronized externally. This includes not just audio and video devices, but also Time Code generators as in Time Base). This means that when the Time Code generator has clocked another second, a digital audio signal with a 48 kHz sampling frequency for example should have played back exactly 48,000 samples). This procedure also means that tempo information is derived from a precise and stable source, which drives everything!

Time Base contains just such a clock.

# <span id="page-18-0"></span>**Computer Connection**

Time Base must be connected to the computer via its USB port which is located on the rear panel. USB is used to transfer control and configuration data.

VST System Link is used for synchronization. All time-related data is therefore transferred via VST System Link.

Synchronization via USB-Serial-TC is also possible, if necessary.

# <span id="page-19-0"></span>**Settings in Nuendo**

- ❐ A detailed description of the Time Base Setup windows in Nuendo can be found in the documentation and Online Help systems of the corresponding – Time Base supporting – program versions.
- 1. Switch on Time Base, then start Nuendo. Various setup parameter sets are available in Nuendo's Devices Setup dialog for the different Time Base setup options.
- 2. You can open this dialog by selecting "Device Setup…" on the Devices menu.
- 3. First, use the "ADD/Remove" tab in the dialog to add the respective Device Class, if necessary or select one in the Devices list on the left side of the dialog.

Several Device Classes are available for Time Base. Click on the "Setup" tab, to make the corresponding settings.

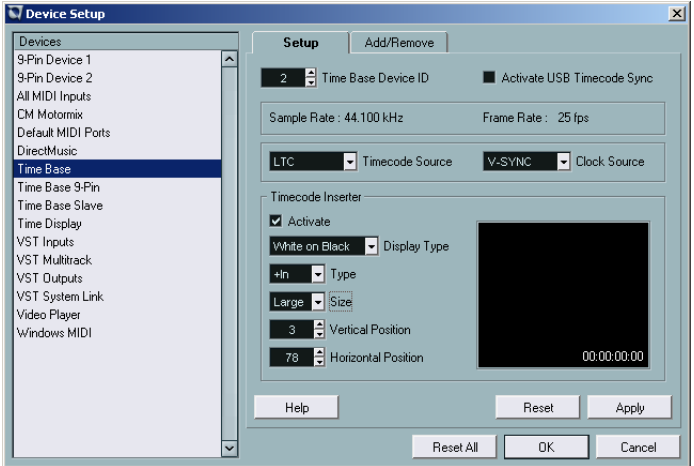

# <span id="page-19-1"></span>**Time Base**

Here you can make basic settings.

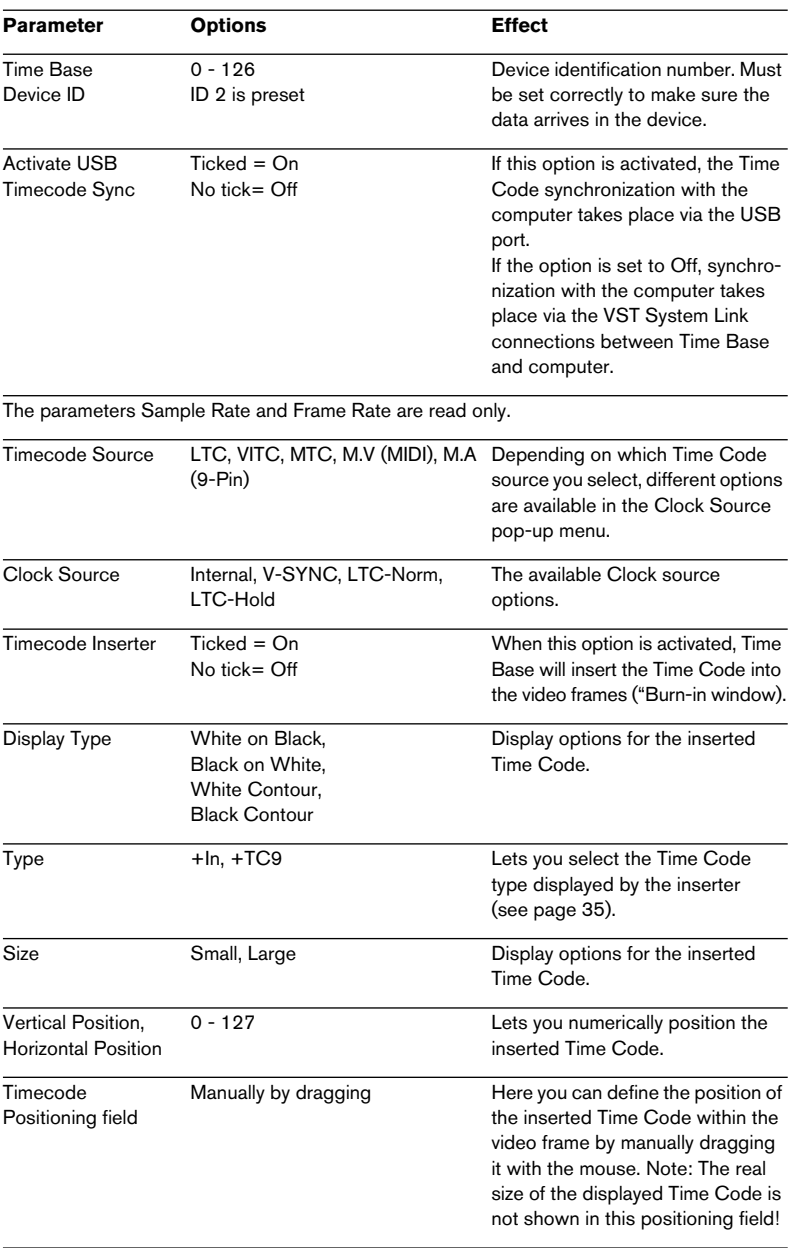

## <span id="page-21-0"></span>**Setting up the Time Base 9-Pin Device Control Panel**

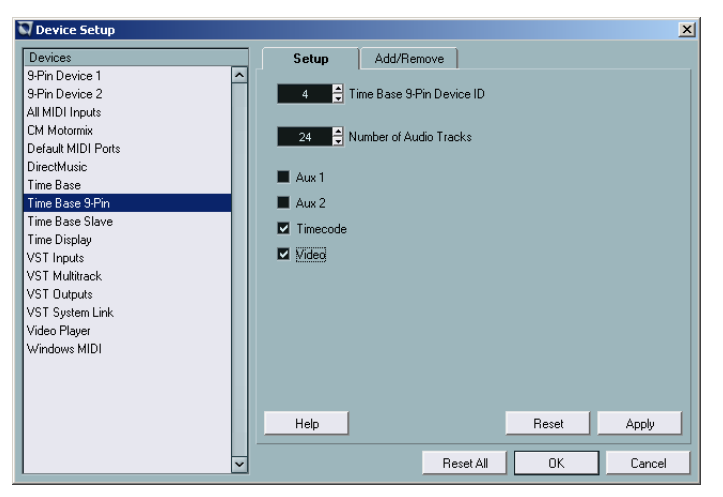

Here you make the settings for 9-pin device control (see below). Make sure, that the corresponding function is available in the 9-pin device that you use.

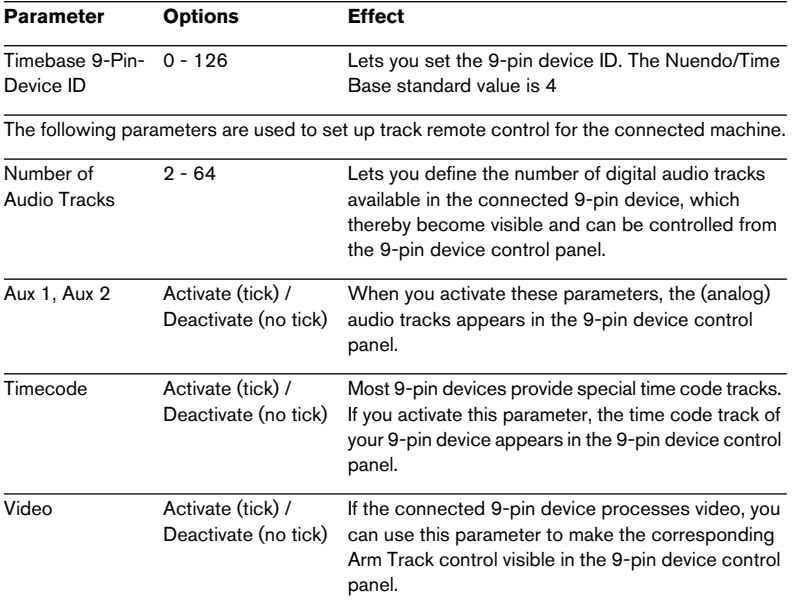

All tracks available in your 9-pin device should be included in the 9-pin device control panel. This will give you a better overview and you are always informed about the current track status.

#### **Time Base 9-Pin Device Control Panel**

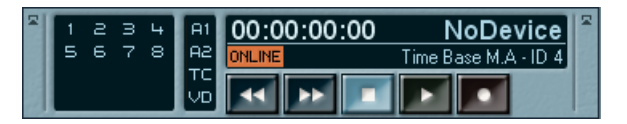

Open this control panel by selecting "Time Base 9-Pin" on the Devices menu. It can be used to remote control a 9-pin device that you have connected to the Time Base from Nuendo and to arm its tracks.

❐ Which functions are available on this control panel depends on which functions are available in the connected 9-pin device and also on the settings that you have made in the Time Base 9-pin view of the Device Setup dialog, see previous page.

Depending on your settings, the following elements (from left to right) may be visible in the control panel:

- The set up number of audio tracks. These can be armed with a mouse click.
- The Aux 1 and 2 tracks, which some devices make available separately or which may also be "hidden", as well as the time code and video tracks. These can be armed here, too.
- The transport controls control playback and recording functions of the 9-pin device.
- The Online switch must be activated. If it isn't, remote control is disabled.
- In the upper section of the control panel, the current time code position, the Time Base status as well as the connected 9-Pin device are displayed.
- To the left of the 9-pin device indicator, the following error messages may become visible:

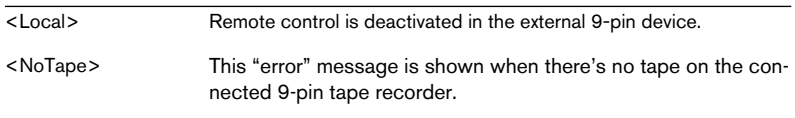

# <span id="page-23-0"></span>**Time Base Slave**

Here you can activate remote control of Nuendo by using the combination of Nuendo and Time Base as a virtual machine. Which functions are actually available for the virtual 9-pin machine depends mainly on the options available in the external controller unit.

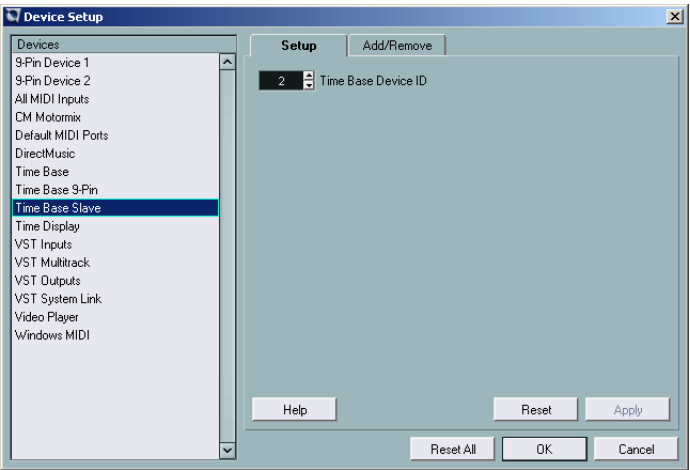

Time Base Slave dialog view in the Device Setup dialog.

The only parameter that you can set here is the Time Base Device ID. It is preset to its (Nuendo) standard value 2.

# <span id="page-24-0"></span>**Setup Examples**

## <span id="page-24-1"></span>**LTC as the Master**

This procedure is particularly favoured in music productions. The hard disk recorder (i.e. Nuendo) is "slaved" to the analog machine (e.g. a 24 track recorder).

Time Base settings: TCIN=LTC, CL: LTC-HOLD Connections:

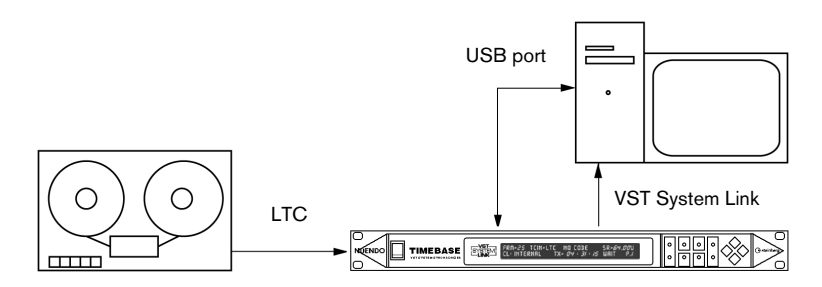

### <span id="page-24-2"></span>**MTC as the Master**

Normally in professional situations, this should only be seen as a last resort emergency procedure, i.e. to save a production which otherwise would be lost. The reason for this lies in the often technically inadequate implementation of MIDI Time Code, causing MTC to be saddled with high jitter from external sources. It is impossible to pass on a stable, jitter-free Word Clock from such an MTC-signal.

However, as it is sometimes necessary to perform this conversion (to continue with a production begun in semi-professional circumstances), Time Base generates the clean Word Clock necessary for sonic quality by taking an average value from the incoming MTC. If the jitter in the incoming MTC were allowed to affect the Word Clock, the connected digital devices would all have their audio quality compromised by locking to such a reference clock, provided that would be possible at all.

Time Base expects MTC input via its 15-pin MIDI|GPI/O socket on its rear panel. The socket wiring is described on [page 80](#page-79-2). Examples for 15-pin connector wiring can be found on [page 80.](#page-79-3)

Time Base settings: TCIN=MTC, CL: MTC-HOLD Connections:

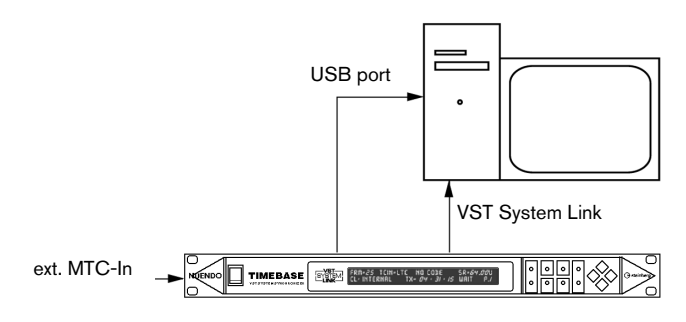

If you should find yourself in such a situation, you can sometimes chose the following:

If your MTC source is a stand-alone Hard Disk Recorder with a digital input which can be externally synchronized, you should switch the Word Clock source of the recorder to "digital in", having connected it to a Word Clock output on the Time Base. If you now use the MTC produced by the recorder as a positional reference, your entire system will follow the external device.

Time Base setting: CL:INTERNAL (V-SYNC)/ TCIN=MTC Connections: stand-alone« HD-Recorder and Nuendo

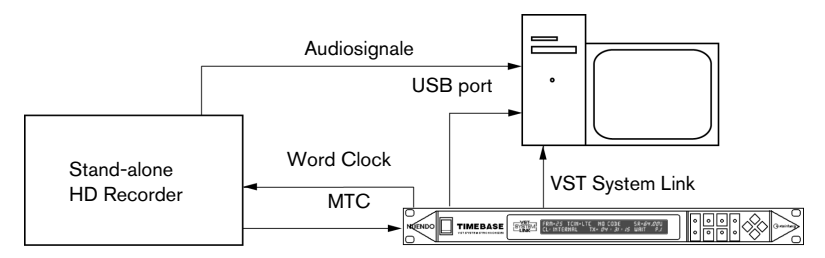

As an alternative, the MTC produced by Time Base can be used as a position reference by the external device. In this case the external device follows the system.

#### <span id="page-26-0"></span>**Internal Clock as the Master**

A technically perfect procedure: Time Base generates the Word Clock and VST System Link signals for all the digital devices running in the entire studio. As all devices run in sync, data transfer without interruptions is also possible. Increased jitter (and associated loss of quality in synchronized audio signals) is thereby prevented.

 $\square$  To prevent misunderstandings, Time Base is always the Timing Master, but not necessarily the Positional Master. A hard disk recorder, that is synchronized to Word Clock and has a MIDI Time Code output (which must of course be synchronized to Word Clock) can e.g. control a digital mixer that is also locked to Word Clock. The user has the impression that the hard disk recorder is the Master while it is in fact only the Positional Master, but not the Word Clock Master.

Settings: CL:INTERNAL

If required, the Time Code functions of Time Base can be used to convert the Time Code format. The technically best solution is to use the Virtual MIDI Machine the generate a clock synchronized Time Code.

Connections:

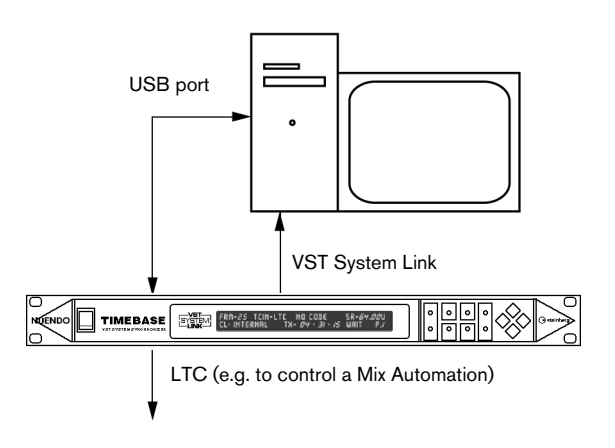

### <span id="page-27-0"></span>**House Sync (Blackburst) as the Master**

A second technically perfect procedure: Time Base is connected to a house sync generator (Blackburst) via the Video Sync In. All the advantages listed in the section ["Internal Clock as the Master" on page 27](#page-26-0) are retained. In addition, the Time Code generator is synchronized to video. This procedure should be used, whenever audio is being edited in sync with video picture.

If several studios are housed in the same building, they can be linked together via the house clock, and can work in sync, without having to live with the restrictions of Word Clock connection

#### ❐ With Word Clock connection, the entire studio would have to work at the same sample rate.

Settings: CL:VIDEO/TCIN=LTC, VITC or 9-Pin Connections: Blackburst as the Master in a system with a VTR.

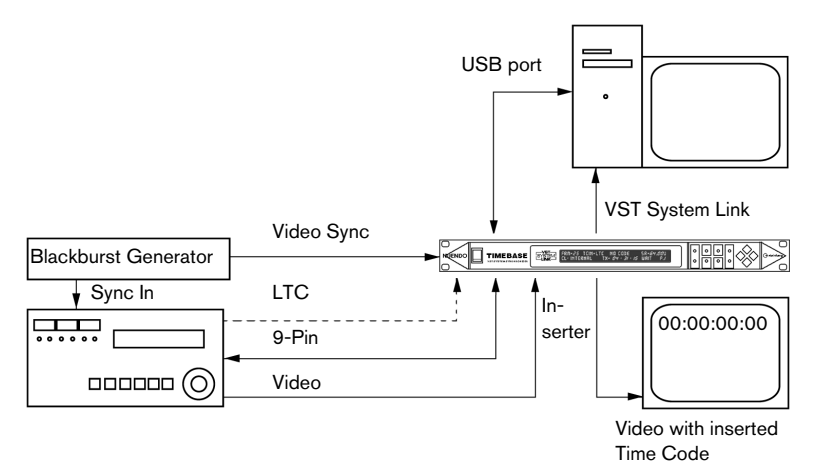

Connections: Blackburst as the Master with an analog tape machine The analog tape machine is synchronized to the house clock using a tape machine synchronizes with video-resolve capability (e.g. Adams-Smith ZETA, see illustration).

Both the analogue tape machine and the hard disk recorder get their timing information from the (quartz stable) controlling blackburst generator. This prevents that jitter is passed on and increased. Another technically perfect solution.

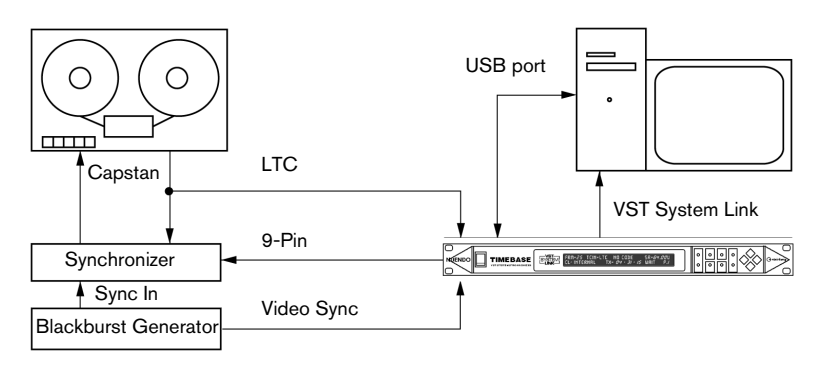

Connections: Blackburst as the Master with both video and analog tape machine

Everything as in the above example, but now with video as well.

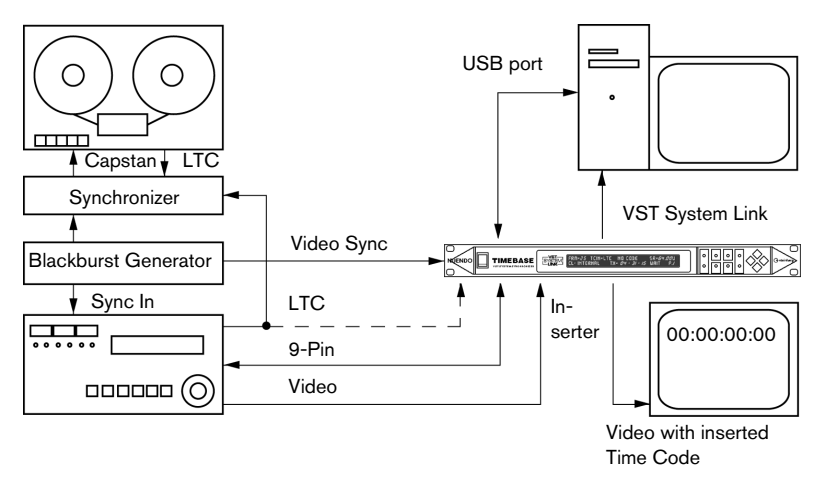

### <span id="page-29-0"></span>**Machine Control**

Time Base will convert MMC (MIDI Machine Control) commands into 9-pin (RS422/P2) commands. A machine linked via a 9-pin Remote connector (e.g. Sony Betacam) can thus also be directly controlled from a sequencer.

Time Base can also read the Time Code that comes in via the 9-pin connection.

Settings: TCIN=M.A If the display shows NO CODE, the machine is either not active or doesn't send 9-pin Time Code.

- Some machines do not send 9-pin Time Code.
- $\Box$  If the sequencer plays a Loop (Cycle), it is useful to set a Preroll time for the VTR, so that a sufficient run up time is available for proper sequencer synchronization.

There are three different ways of handling Preroll (see [page 54](#page-53-1)). Settings e.g.: Pre-Loc= - 06:00 (6 seconds - 00 frames, see [page 54](#page-53-1)).

It is better to enter this setting on Time Base than in the sequencer, so that the sequencer will cycle normally when the tape machine is not hooked up.

• If 9-pin control and 9-pin Time Code are both used, the 9-pin machine and Time Base must both use the same video sync signal.

On its machine page M.A (see [page 68](#page-67-1)), Time Base offers the option to fully or partly block the 9-pin machine record remote control.

• It is possible for instance that you block arming the picture and Time Code tracks (which thus remain protected), whilst audio tracks can be armed.

You can also arm tracks from Nuendo. STOP, FF and REWIND commands can be converted into STILL (pause) or shuttle commands respectively.

The 9-pin control settings can be checked on the M.A. page (see [page 68](#page-67-1)).

#### **Virtual Machine VTM**

Time Base can also be used as a Virtual Machine. In the display, change TCIN= to UTM=M. U MIDI.

The Virtual Machine emulates a machine, including controllable "shuttle speed" and switchable Instant Locate (IL) – tapeless mode. LTC, VITC, MTC and VST System Link are output simultaneously.

The generated Time Code can be used to control mix automation and LTC/VITC-capable slave devices.

If Time Base is referenced to video, the Time Code is locked to the video signal.

It makes your job easier that MMC commands from Nuendo and from an MMC-capable mixer can be routed via a MIDI Merger in semi-parallel form.

 $\Box$  You can control (i.e. start, stop, wind etc.) the system from each "remote-capable" device without having to pay attention to the slave or master status of devices and without the need to switch the Remote Control.

#### **Virtual 9-Pin Machine**

The Virtual 9-pin Machine option VTM-9 contains all the functions of the Virtual MIDI Machine. In addition, a 9-pin machine is emulated.

Four emulations are available: BVW-75, DVW-A500, PCM3348 and VTM9 (Sony 9-pin).

The Virtual 9-pin Machine, connected to a 9-pin control system, makes a video-linked Time Code Generator available. LTC, VITC, MTC and VST System Link output are simultaneously available.

Time Base (with Nuendo connected) will e.g. appear as a 9-pin machine on an SSL digital or SSL 9000 mixing console. The Track Ready function of the mixer is supported by Time Base. Track Ready commands are translated into MMC commands, so that Nuendo can be controlled via the control system. When emulating the Virtual 9-pin Machine VTM-9, Time Base lets you arm 64 tracks in Nuendo (version 2.1 or higher).

The Virtual 9-pin Machine can be slaved.

The Virtual 9-pin Machine can also be controlled via MMC (corresponding to "LOCAL" use). Local and Remote are therefore both simultaneously active. "LOCAL" use is only useful, if the Virtual 9-pin Machine runs as the master.

#### ❐ Not all 9-pin Controllers do react correctly when a machine is used in "LOCAL" mode. You must test this to find out if it does.

The 9-pin interface must be switched to M.A:P2x ("DEVICE") mode whenever Time Base is used as a Virtual 9-pin Machine. P2x: Tx and Rx connections are crossed (inverted) within Time Base. Therefore, no special cable is required.

#### **Output to a non-controllable machine**

Using Time Base, you can also send Time Code locked output (LTC plus VITC!) from a non-linear video editing system to a (VHS) VTR which can not be controlled via 9-pin.

Most linear video editing systems require 9-pin controllable VTRs (betacam) for output including Time Code.

#### **Complex Systems**

❐ When putting together more Complex systems, a few rules need to be observed, so that the operational reliability and quality of the sync are preserved.

Sync signals (Clocks and Time Code) must be distributed in parallel.

#### **Clock**

If Word Clock is "daisy-chained" from one device to the next, the Clock is regenerated in each device, in other words fed through a PLL circuit. If this happens in almost every case the error rate (Jitter) goes up.

You should therefore first use all four Word Clock outputs of the Time Base before you start to create Word Clock daisy-chains.

Exception: Some high end devices have an additional Word Clock Through. This just passes the incoming Word Clock on a hard-wired high impedance connection.

In this case a signal chain can be established without loss. On the final device of such a chain, you must plug in a  $75\Omega$  terminator. To check if this is working properly, switch off a device in the middle of the chain and see if the subsequent devices remain locked.

#### **Time Code**

LTC can be connected to several inputs just like audio signals, but should at some point be fed through an amplifier. In this case make sure that you use hard-wired balanced connections free of ground loops.

• Problems often occur in the incoming Time Code, which compromise further connections. Check the quality of the Time Code by listening to it *at low volume*. Like this you will hear if any dropouts or ground loop hum occur.

#### **MTC**

When connecting MTC to multiple units, special problems may occur. Most MIDI Patchbays pass MIDI data (including MTC) through a microprocessor. This causes a delay of several milliseconds which is also variable (i.e. it causes Time Code jitter!). You should therefore only use a passive MIDI patchbay/router which passes on the MIDI data without putting it through a processor.

❐ To enable control from several locations, MIDI Machine Control signals that are fed into Time Base can be combined by using a MIDI Merger.

### <span id="page-33-0"></span>**Video functions**

In addition to the Video Sync In (see [page 28\)](#page-27-0), two pairs of Video IN/OUT connectors are available on Time Base: BNCs for composite video and S-VHS for Y/C (separated or component video). The required pair of connectors can be activated by setting VIDEO: to BNC or S-VHS.

The signal coming from the video recorder will be passed on to the monitor or projector by Time Base and you can additionally insert the Time Code in the picture.

Check the illustration on [page 28](#page-27-0) for an overview of the connections.

The following functions are available:

#### **VITC Reader**

If a VITC signal is encoded in the picture (not visible), it will be read out. Settings: TCIN=VITC

The VITC lines are usually automatically recognized, VITC RL=AUTO but this can also be set up manually.

The advantage of VITC lies in the fact that it can also be read from a paused picture, allowing the exact positional information to be read from the frame currently visible.

#### **VITC-Generator**

The video signal being passed through will have VITC added to it. Settings: VITC=ON WL= 19 21 (lines 19 and 21 just as an example) The VITC signal is always encoded in two lines between lines 6 and 36 (PAL) or lines 10 and 40 (NTSC).

- Depending on the setting of the video monitor, VITC is visible at the top edge of the TV picture from about line 24. As VITC forms part of the picture, it can be recorded only together with the picture. If you have a video tape without VITC, but you want to work using VITC, then you have to make a copy in which the video signal has been fed through Time Base to add the VITC lines.
- Depending on the video system/recorder used, different lines do or don't work for VITC. For example. if you use a Low Band Umatic System, try lines 21 and 23 first, then experiment! For post production sound editing it is easiest if you order the tapes from the copying studio with VITC already inserted on the required lines, as well as LTC.

#### <span id="page-34-0"></span>**Time Code Inserter**

The Time Code Inserter inserts the read Time Code into the video picture as visible numbers (known as a Burn-in Window).

Settings: INS: ON, +IN or +TC9

POS V, POS H and VIEW to suit yourself.

POS defines the vertical  $(U)$  and horizontal  $(H)$  position,  $UIEW$  the appearance.

With a setting of +IN, when Time Base finds no master Time Code available it automatically switches to the unchecked Time Code being directly read in.

With a setting of +TC9 and a connected 9-pin (RS422 or the SONY protocol) machine, when the Master Time Code is not available, the Inserter automatically switches over to the Time Code being read from the 9-pin connector.

- ❐ When using VITC, Time Base has the advantage that tapes can be ordered without a burnt-in Time Code window (which always carries the risk of hiding an important part of the picture). What's more, a run-through without the annoyance of visible Time Code is far more aesthetically pleasing (especially when it is for client approval).
- The Time Code Inserter can also be set up and activated in Nuendo's Device Setup dialog.

### <span id="page-35-0"></span>**Digital Varispeed**

We know Varispeed from analog tape machines. Time Base now enables Varispeed for digital audio devices. This function should only be brought into play in exceptional cases, principally in two areas:

#### **Music**

• A difficult-to-tune instrument needs to be accommodated by a few cents; or the singer needs the track a semitone lower for recording.

The same advantages and disadvantages occur as when using an analog tape machine, i.e. if playback is a tone lower, the track runs slower.

In such cases the MIDI instruments must be recorded first (as a rough mix), as their pitch doesn't alter!

#### **Film/Video**

<sup>'</sup>After the fact' sound-to-picture synchronization, i.e. correction of sync errors which have crept in during earlier stages in the work process.

A "manually synchronized" copy must be made, before further work can be done.

The Varispeed is referenced to the selected Master Clock, and not just to the internal crystal as on cheaper machines.

• The Varispeed range of digital audio devices is much narrower than on analog tape machines. Some digital audio devices allow no Varispeed whatsoever.
**5**

**Reference**

# **Basics**

If you switch on Time Base, the self-diagnosis mode which tests all functions is automatically started. It memorizes all current settings and saved parameter values. Presets are immediately available thanks to the buffered internal memory.

Time Base shows when it is ready for use by displaying the state it was in before it was switched off.

#### □ If you connect Time Base to Nuendo via its USB port and load the respective program/project, the relevant project settings will automatically be transferred to Time Base.

The following section explains the Time Base functions and options and the utilization of its Text Display and Function buttons.

Settings can also be made in Nuendo, provided that the corresponding program is connected to Time Base via the USB port. As mentioned above, all relevant settings of a project are transferred to the Time Base when you load it.

The ten Display Pages (seven user pages, two Service pages and one Machine page) allow all functions and values to be inspected quickly and set if necessary.

The four diamond shaped buttons can be used to navigate in the display, access all functions and alter parameter values:

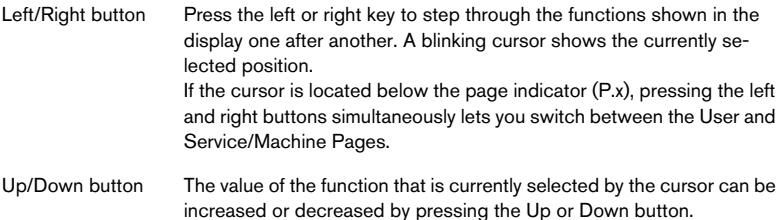

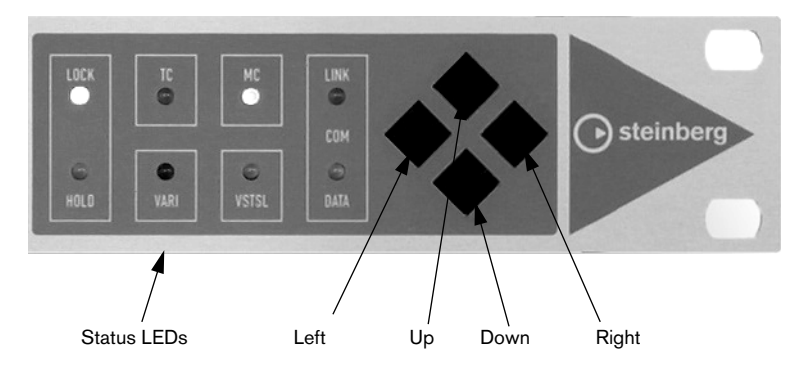

The functions of the eight Status LEDs:

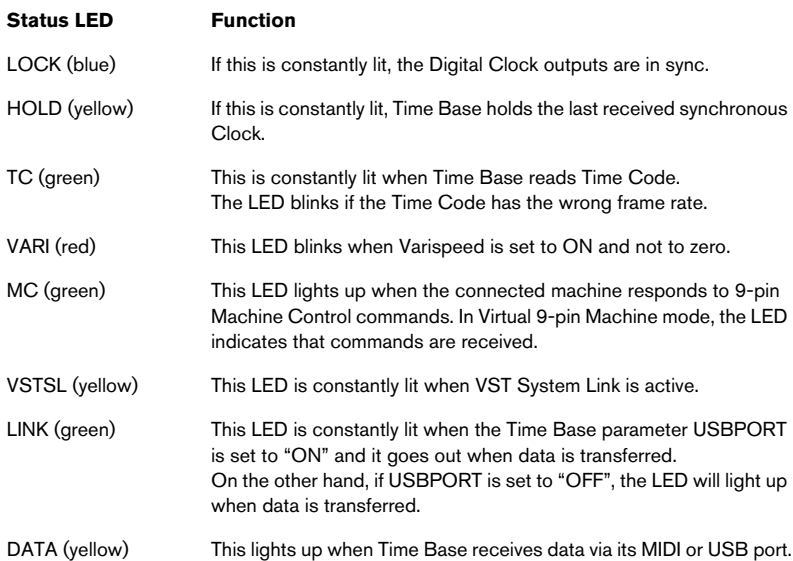

## **Selecting Pages in the Display**

FRM=25 TCIN=OFF GENERATOR SR=96.00 CL:INTERNAL TX=10:00:00:00 STOP P.1

#### **Parameter Explanation**

P.1: Page 1. The menu structure of Time Base is organized in pages. This cursor position lets you "turn" the individual pages (Page 1 to Page 5 - P.A/P.V).

The operational state of Time Base is unaffected by whichever page is currently selected, all selected functions are always active and carried out, regardless which page is currently displayed.

#### **The Main Page – Display page P.1**

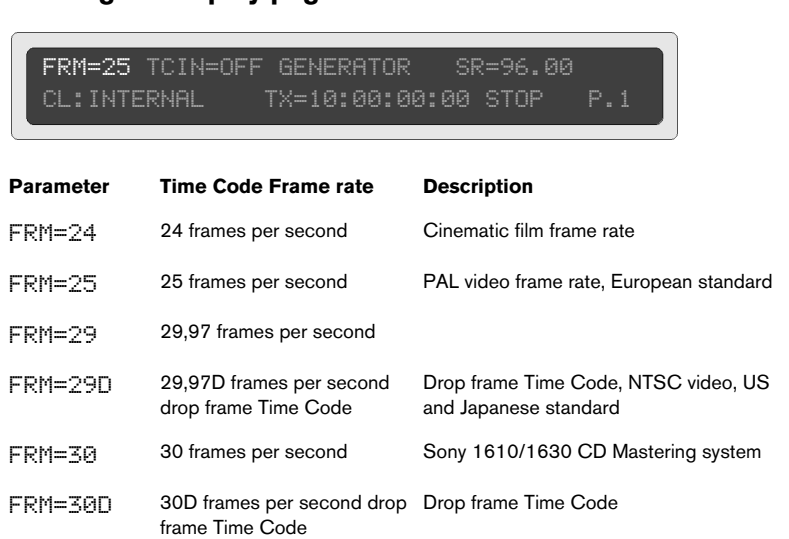

• The frame rate can only be switched if Time Base is in Generator Mode! When synchronized to an external Video Signal, Time Base is always set to the frame rate of the video signal.

## FRM=25 TCIN=LTC 00:00:00:00 SR=96.00 TX=10:00:00:00 STOP P.1

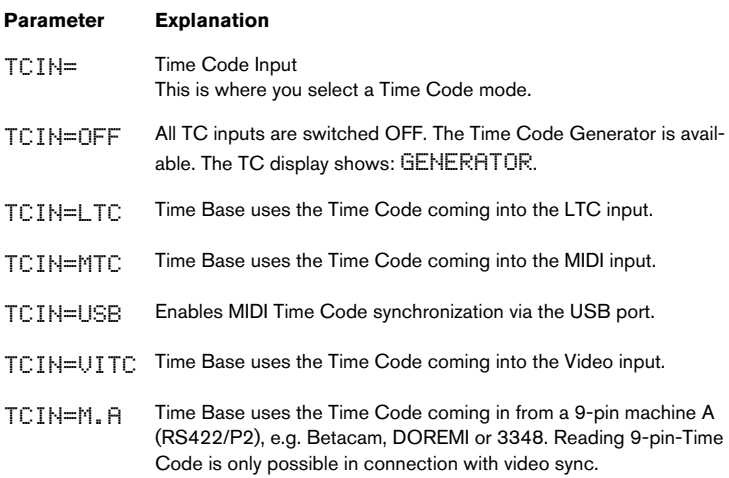

• If Time Code is received, it will be shown in the display. If the speed of the incoming Time Code falls within the "Playspeed" range, the incoming Time Code will be regenerated and sent out and the green TC-LED will be lit.

If no valid Time Code signal is being received, the display shows: NO CODE. Whenever the incoming Time Code has a frame rate different from the one set on Time Base, the TC LED will blink quickly, the received frame rate will be shown and all outputs will be cut off!

If LTC or MTC are selected as Clock Source, TCIN cannot be changed. In this case you must first select a different Clock Source. 9-pin Time Code is only possible in conjunction with video synchronization, i.e. the Word Clock is set to video sync: CL:V-SYNC.

# FRM=25 VTM=M.A BVW75 SR=96.00 TX=10:00:00:00 STOP P.1

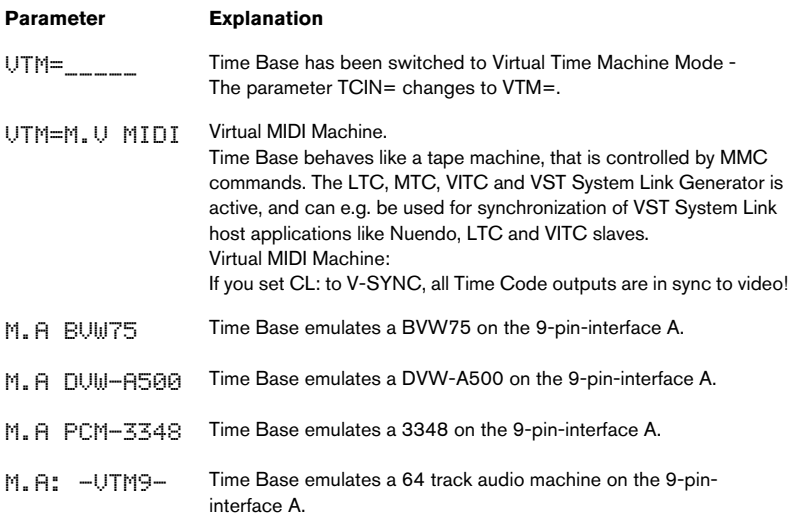

- The virtual 9-pin Machine can also be controlled by MMC commands.
- ❐ MMC control corresponds to direct operation (9-pin LOCAL + REMOTE are active). This means, that all connected systems can simultaneously be controlled from any of them, as long as the connected systems allow for this. The difference between the various 9-pin emulations lies mainly in different methods used for track selection and machine recognition. Operation with most 9-pin Controllers (editing systems) is therefore possible.
- The 9-pin emulation only works with Video-Sync.

## FRM=25 TCIN=OFF GENERATOR SR=96.00 TX=10:00:00:00 STOP P.1

The SR parameter is used to select the desired sample rate. The options:

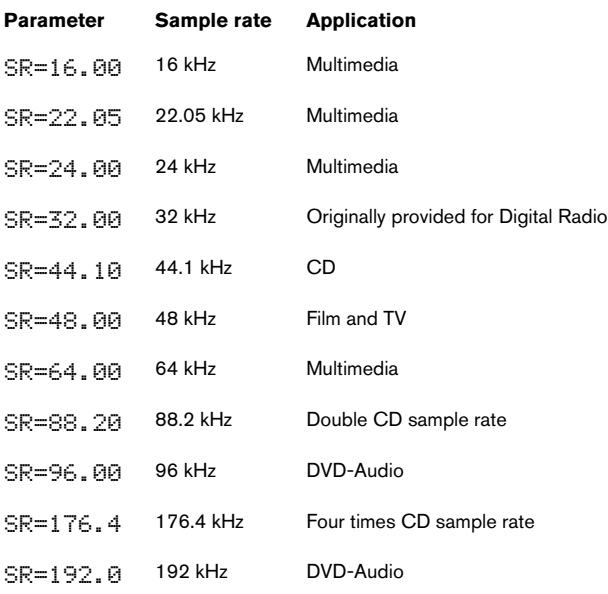

For each frequency there are the additional positions:

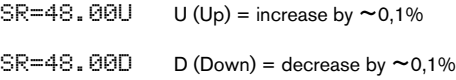

This generates the difference needed to precisely offset 29.97 (NTSC) frames to 30 frames.

If Varispeed is switched on,  $a \vee a$  ppears after the sample rate in the display:

SR= 48.00 v

• The sample rates of Time Base and the synchronized devices must be set to the same value!

## FRM=25 TCIN=OFF GENERATOR SR=96.00 TX=10:00:00:00 STOP P.1

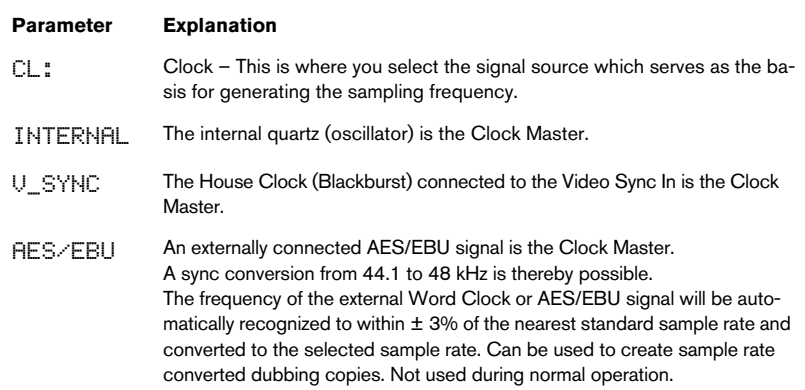

#### • The following Clock Sources can only be selected, whenever the corresponding Time Code is selected in the TCIN field:

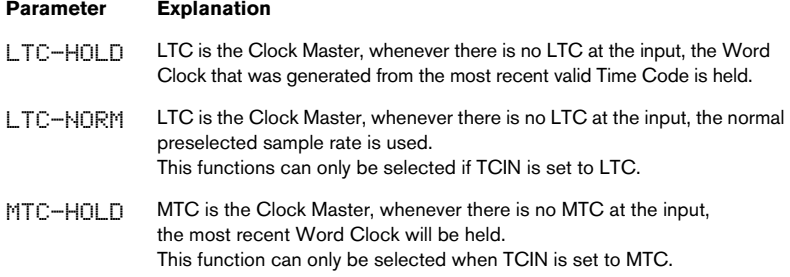

- Please note that these three signals are not constantly available. If one of these signals are interrupted, Time Base switches into Word Clock Hold mode and indicates this with its yellow HOLD-LED. When one of these clock modes is selected, Time Base first analyses the characteristics of the incoming Time Code. The blue LED blinks during analysis (ca. 20 seconds). When Time Code starts a second time, the blue LED will be lit constantly after the lock phase.
- MIDI Time Code should only be used as a Word Clock Source in special cases (to save a production).
- Whenever Time Base is synchronized to one of the signals described above, this status is verified by the blue LOCK-LED.

## FRM=25 TCIN=OFF GENERATOR SR=96.00 CL:INTERNAL TX=10:00:00:00 STOP P.1

#### **Parameter Explanation**

TX= Transmit – The transmitted Playspeed Time Code value is shown.

 $TX_0 +=$  The transmitted Playspeed Time Code value as modified by the Offset is shown. This function is not available during Generator operation.

FRM=25 TCIN=OFF GENERATOR SR=96.00<br>CL:INTERNAL TX=10:00:00:00 STOP TX=10:00:00:00 STOP P.1

This shows and lets you select a Time Code Generator status.

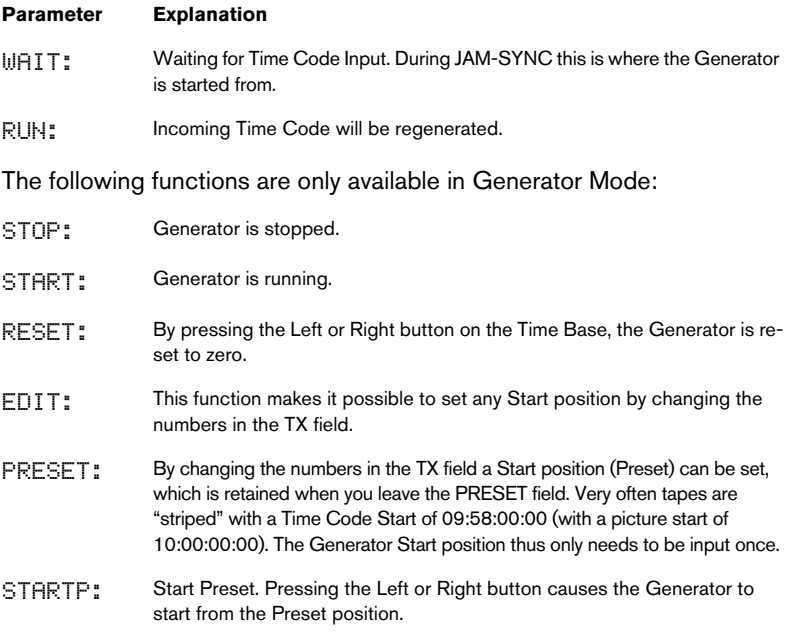

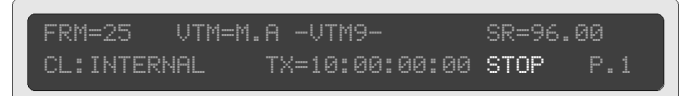

If Time Base is used as a Virtual Machine (VTM), this field serves as a status display and to set the start position (begin of tape).

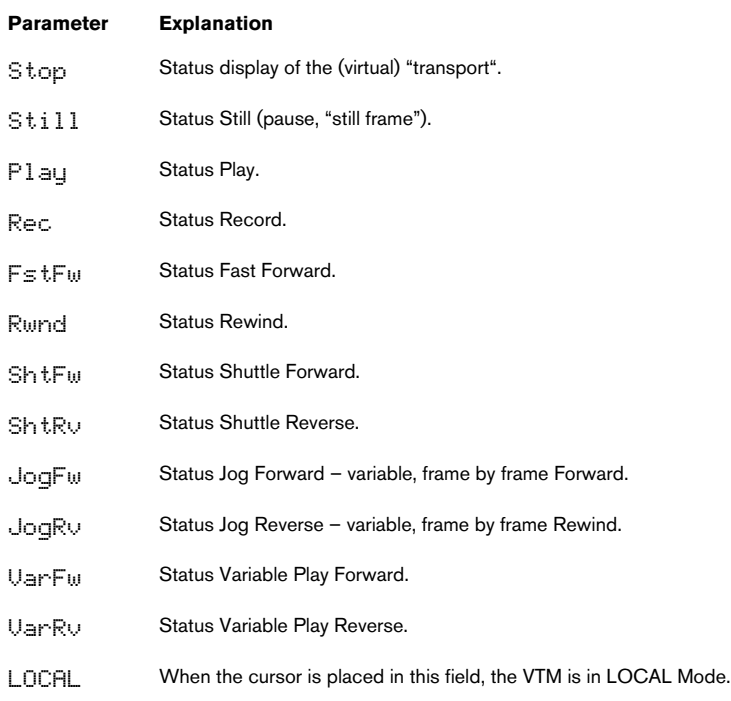

#### ❐ In Local Mode, the VTM can not be controlled remotely!

The virtual "begin of tape" of the VTM can only be set in LOCAL mode:

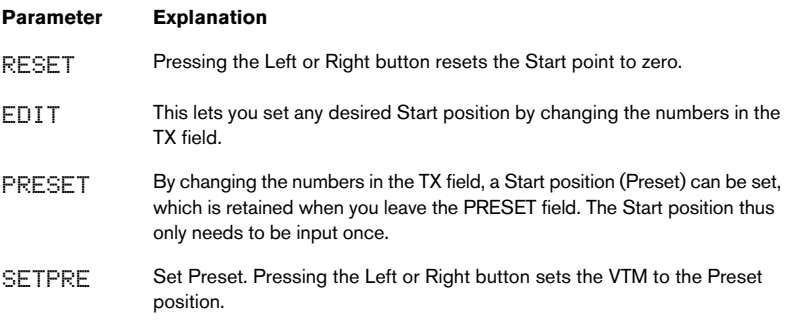

• Whenever the Start point is being set, the cursor must be moved away from this field, otherwise the VTM remains in LOCAL mode, and remote control is not possible.

## **VITC and Time Code Inserter – Display page P.2**

VIDEO:BNC VITC RL=AUTO WL=OFF 19 21 INS:ON POS V125 H020 VIEW=WH/BL/SM P.2

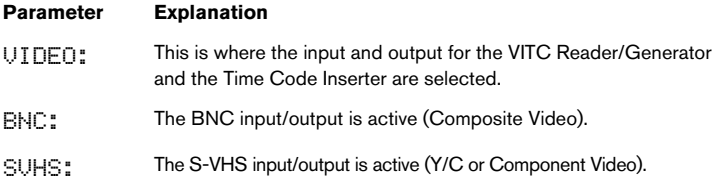

## VIDEO:BNC VITC RL=AUTO WL=OFF 19 21 INS:ON POS V125 H020 VIEW=WH/BL/SM P.2

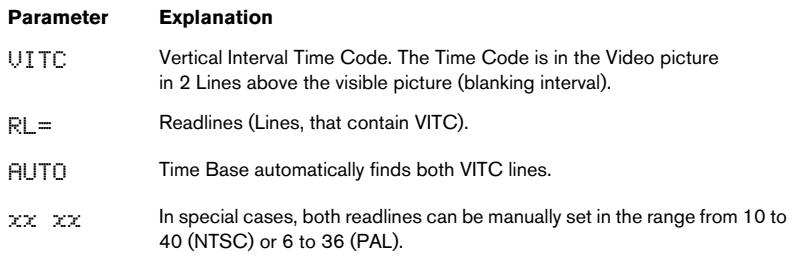

VIDEO:BNC VITC RL=AUTO WL=OFF 19 21 INS:ON POS V125 H020 VIEW=WH/BL/SM P.2

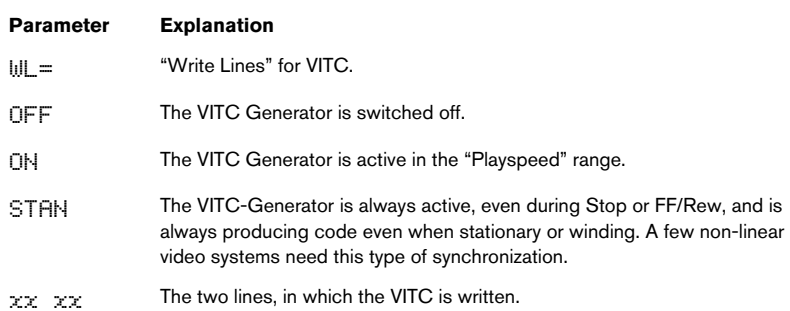

#### VIDEO:BNC VITC RL=AUTO WL=OFF 19 21 INS:ON POS V119 H014 VIEW=WH/BL/SM P.2

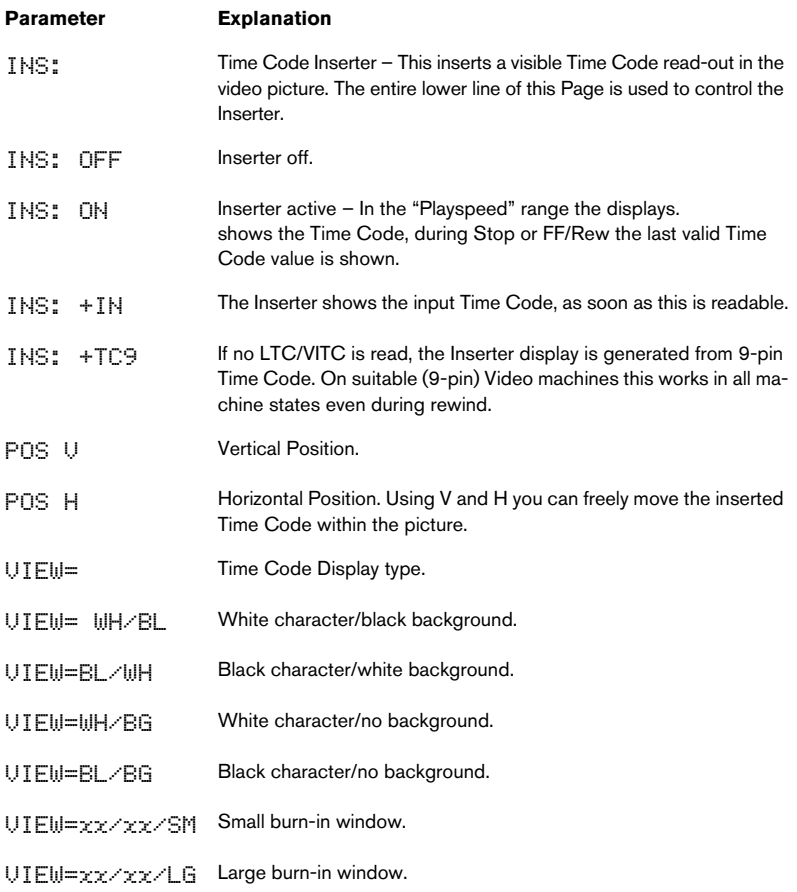

#### $\Box$  The Time Code Inserter can also be activated and set up in the Device Setup dialog of Nuendo.

## **Varispeed, Word Clock 2, 3, 4 and AES/EBU Output – Display page P.3**

WS2:44.10 WS3:44.10 WS4:44.10  $X=+00.00$  Dout:AES/EBU P.3

#### Setting the Word Clock2 Output:

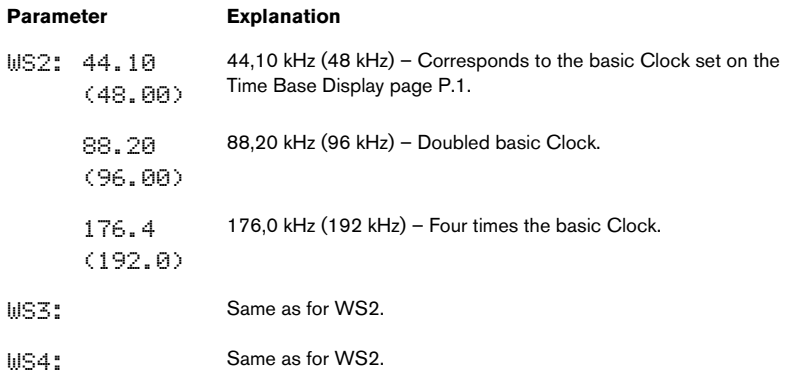

• The outputs WS2, 3, 4 always follow the basic Clock set on the Time Base Display page P.1. That means, if SR is set to 44.10 (or 22.05, 88.20, 176.4) on P.1, the outputs WS2, WS3 and WS4 will output 44.1, 88.1 or 176.4 kHz. If you have set SR to 48.00 on P.1 (or to 16.00, 24.00, 32.00,64.00, 96.00, 128.0, 192.0), WS2, WS3 and WS4 will deliver 48.00kHz and the respective multiples.

#### WS2:44.10 WS3:44.10 WS4:44.10 VARSP=OFF %=+00.00 Dout:AES/EBU P.3

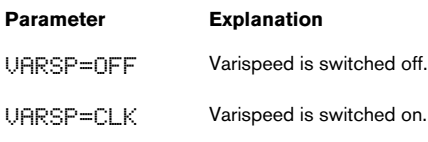

VARSP=OFF %=+00.00 Dout:AES/EBU P.3

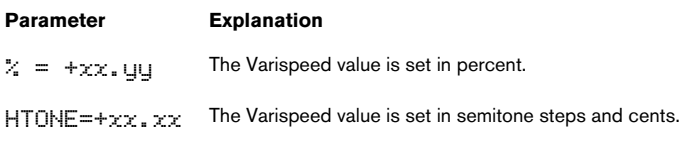

VARSP=OFF %=+00.00 Dout:AES/EBU P.3

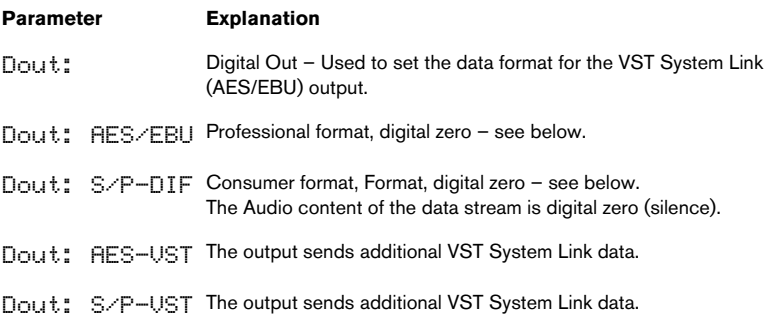

## **Time Code Test and Offset – Display page P.4**

TC OUT=OnLock OFFSET=00:00:00:00 MTC STD=STANDARD TCVAL=07F DROP=05F P.4

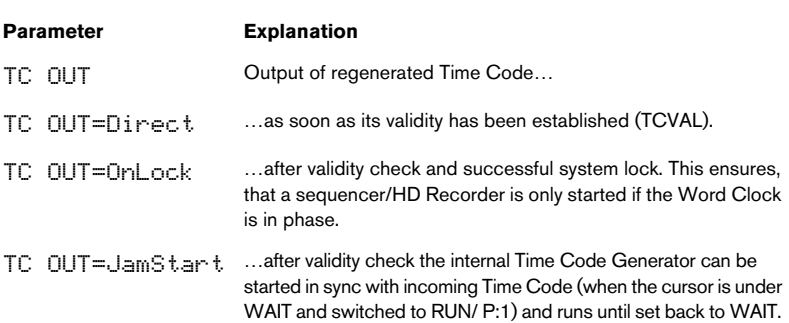

TC OUT=OnLock OFFSET=00:00:00:00 MTC STD=STANDARD TCVAL=07F DROP=05F P.4

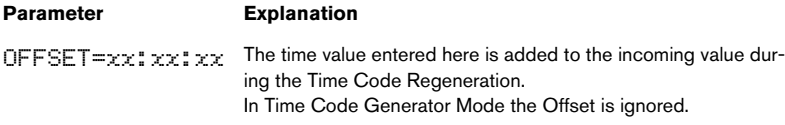

TC OUT=OnLock OFFSET=00:00:00:00 MTC STD=STANDARD TCVAL=07F DROP=05F P.4

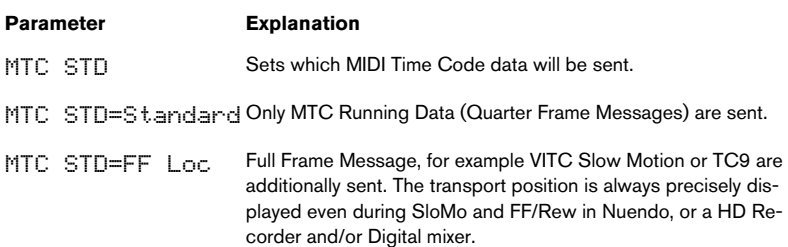

• Tape machines, mixers and HD Recorders must support this function!

#### TC OUT=OnLock OFFSET=00:00:00:00 MTC STD=STANDARD TCVAL=07F DROP=05F P.4

#### **Parameter Explanation**

 $TCLI = xxF$  Time Code Validity – The time for which a valid, continuous Time Code must be connected to the input, before this will be validated by Time Base (e.g. to allow analog tape machines to get up to their proper speed before there is any attempt to sync to them). The time is set in Frames.

TC OUT=OnLock OFFSET=00:00:00:00 MTC STD=STANDARD TCVAL=07F DROP=05F P.4

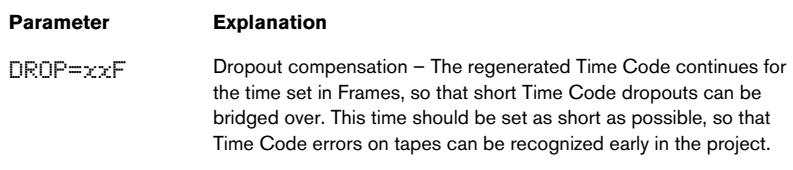

❐ As dropout compensation has now been taken over by Time Base, Nuendo should also be set to a short dropout compensation time.

## **LTC output, Preroll, USB port and System Video settings – Display page P.5**

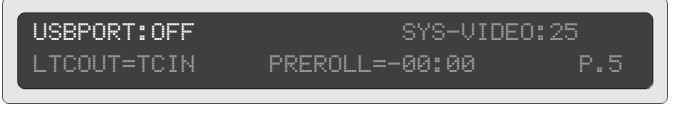

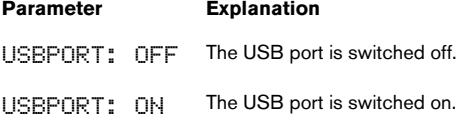

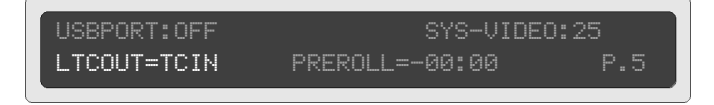

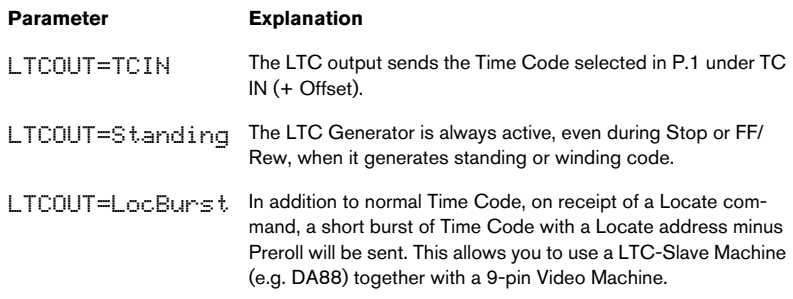

#### ❐ The described LTC Slave mode is of limited use, as no return messages can be interpreted from the LTC Slave.

# USBPORT:OFF SYS-VIDEO:25<br>LTCOUT=TCIN PREROLL=-00:0

# PREROLL=-00:00 P.5

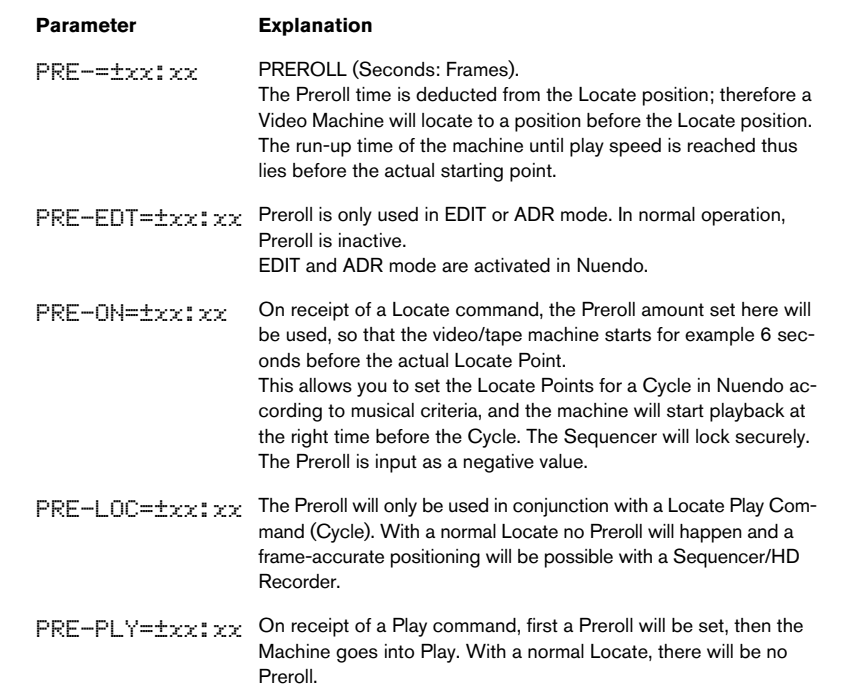

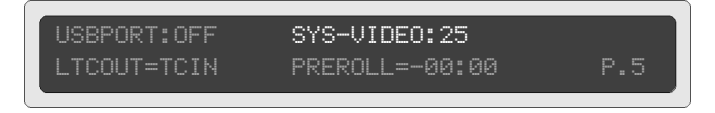

Here you can set the video standard that Time Base should use.

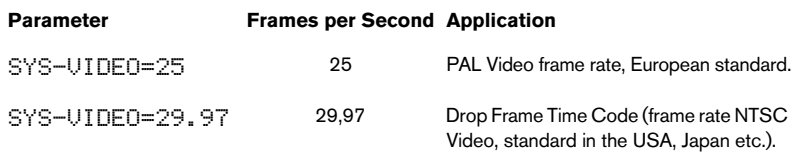

 $\Box$  This is the most important basic Time Base setting. It should be the first setting you make. Generally, you will use the video standard of the country you are in.

This parameter is protected, i.e. you must hold the Up or Down button for at least one second before the parameter value can be changed.

#### **Selecting tracks and switching Track Selection pages – 9-Pin-Machine A – Display page P.A**

If you use Nuendo version 2.1 or higher the tracks of the 9-pin Machine A can be armed from within the software. In such an environment these Display pages will therefore mainly be used for system setup and test.

#### **Analog Tracks**

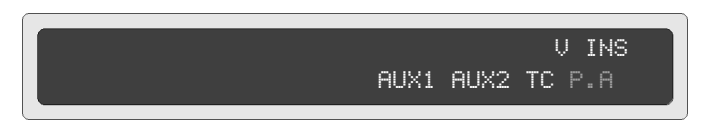

Display and selection of the 9-pin Machine A tracks that are activated for recording. Time Base automatically detects a connected 9-pin Machine (Autosetup) and displays it correspondingly on the Display page P.A. The Display page P.A in the illustration above shows the Track remote of a BVW-40 (-75).

 $\square$  To be able to switch tracks directly on or via Time Base, you must activate the REC function (see [page 71\)](#page-70-0).

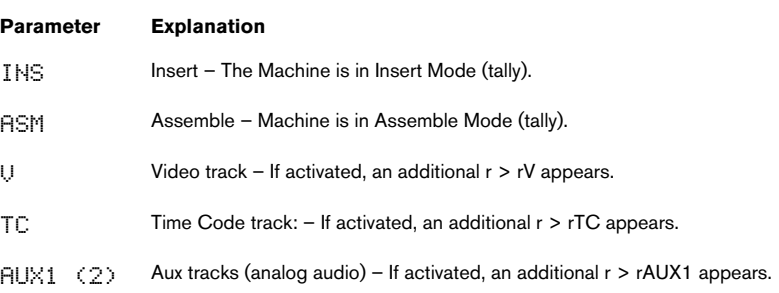

#### **Digital Tracks**

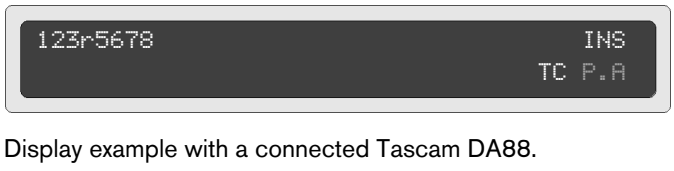

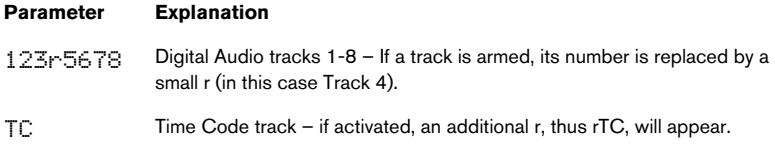

❐ What's shown on the Display page P.A depends on the connected machine that is detected by Time Base's Autodetect function.

## **Track Selection Virtual Machine – Display page P.V**

You can switch the display to show the record tracks of individual Machines. To do this, position the cursor below the Machine letter and press the Up or Down button.

 $P$ . A = Machine A,  $P$ .  $U =$  Virtual Machine (Workstation control). The Display page P.A (V) is thus a page with submenus.

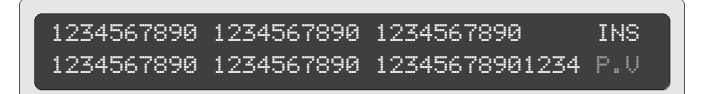

Display and selection of the Virtual Machine tracks that can be armed for recording is done on the Display page P.V. This page show the Track-Ready controls of the first 64 tracks in Nuendo. If the host application is set up correctly, bidirectional track selection and confirmation (Remote Track Ready) are possible.

When the Virtual 9-pin Machine is used, the 9-Pin Machine tracks are connected through to the host application (M.V.).

#### ❐ If you use the virtual BVW-75, AUX1 controls Track 1 and AUX2 controls Track 2.

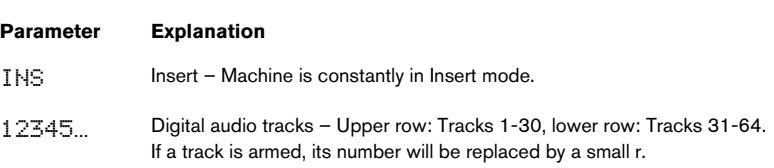

**6**

**Service and Machine Pages**

# **Calling up the Service and Machine Pages**

As an aid to installation, to set up special parameters and to check communication with all connected devices, there are additional Service and Machine Pages: "SPx" and "M.x"

To bring up the Service Pages position the cursor under the Page name in the display (P.x), then simultaneously press the Left and Right buttons.

The Page display changes from P.x to M.A. To get to Service page 1 (SP1), press the Down button. By pressing the Down button again you can get to Service page 2 (SP2).

Scrolling any further up or down takes you back to the main pages.

## **Virtual Machine and MMC settings – Display page SP1**

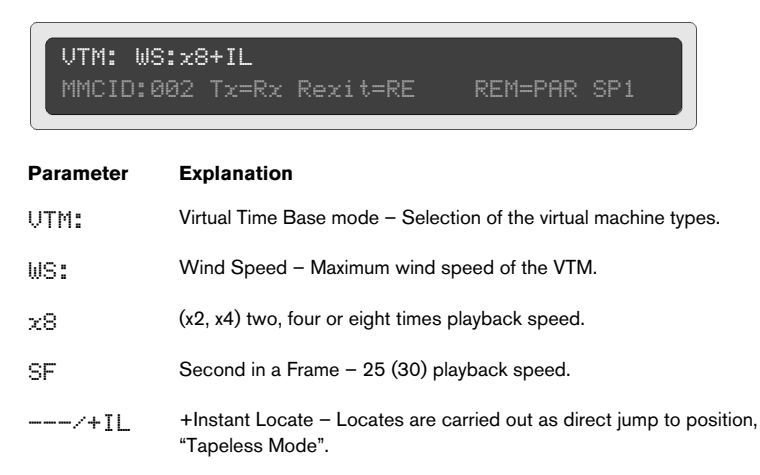

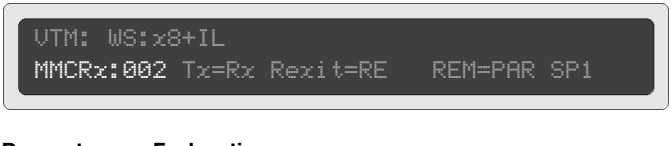

#### **Parameter Explanation**

MMCRx: xxx MIDI Machine Control Receive ID – The Time Base Receive ID (Rx) can be set to a value between 000 and 127. The MMC ID of the controlling devices must be set to the MMCRx ID of the Time Base. Time Base has standard MMCRx-ID setting 002, just like Nuendo.

- Nuendo must be set to the same MMC-ID as Time Base.
- When connecting Mixing consoles with MIDI Remote, please note that some manufacturers use an ID range between 001 and 128. In this case, add 1 when setting the Mixer's MMC-ID in Time Base!

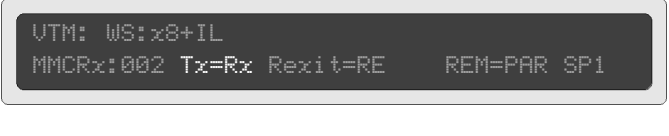

#### **Parameter Explanation**

- $T_x = R_x$  Tx (Transmit ID) The MMC-ID Time Base uses when sending. When you use Nuendo, this is usually the same ID as the Rx ID (Receive ID). In Nuendo this is the default setting. If MIDI feedback (MIDI data overflow) occurs when you use other applications with active track remote, this can often be solved by separating the Rx and Tx IDs.
- $T_x=+1$  The MMCTx ID is equal to the Rx ID +1.

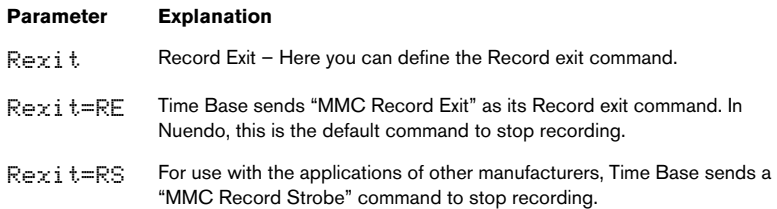

• MMC Record Strobe is usually used as record start command. Using it to stop recording is permitted by the MMC-Standard, but can lead to errors in more complex setups. MMC Record Exit should be used as default.

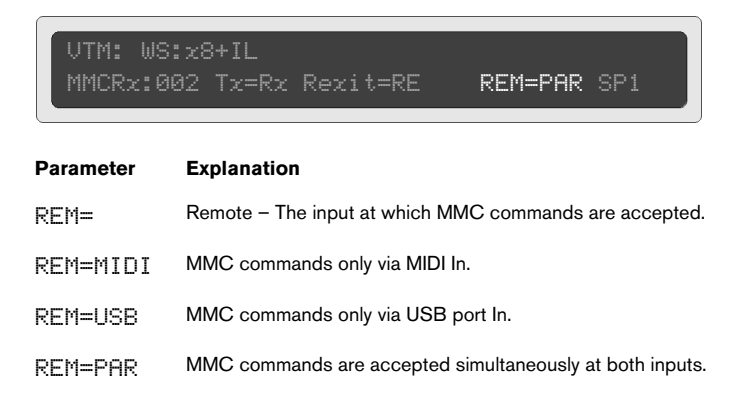

## **Presets, Time Code level, Red light and SYSEX handling, Initialization after a Software Update – Display page SP2**

To ensure the simplest possible studio installation, Time Base provides non-editable default presets. Additionally four preset slots (load and save) are available for user presets.

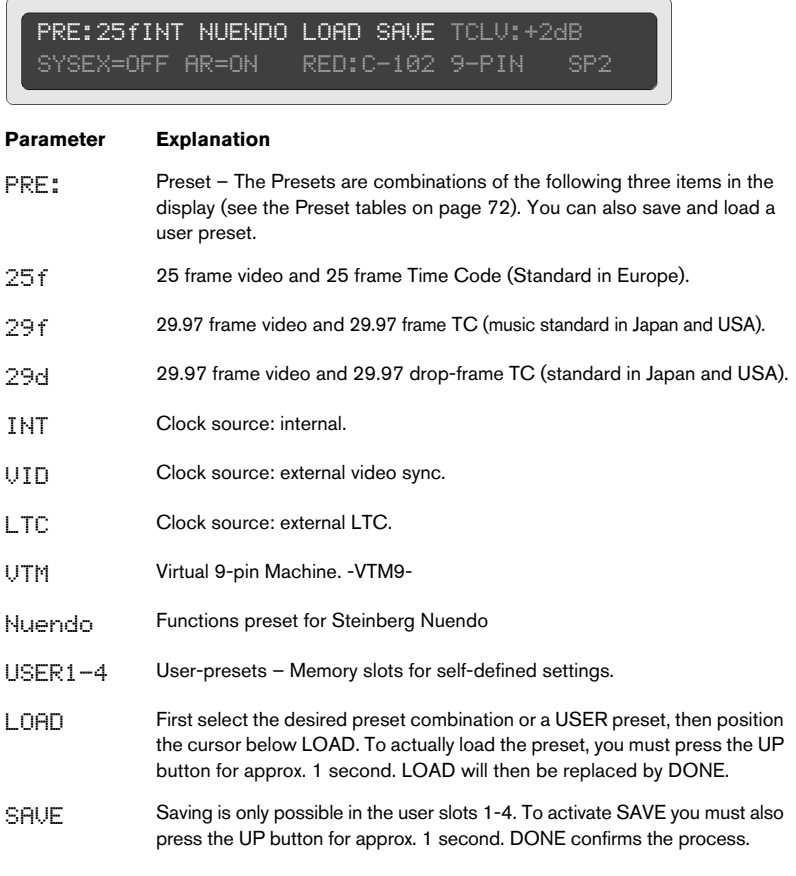

#### • During a software update, Time Base must be initialized by selecting and loading a Preset, otherwise you can not leave the SP2 page.

The parameter values of the standard presets are listed in a table at the end of this chapter (see [page 72\)](#page-71-0).

## PRE:25fINT NUENDO LOAD SAVE TCLV:+2dB SYSEX=OFF AR=ON RED:C-102 9-PIN SP2

#### **Parameter Explanation**

TCLEU: Time Code Output Level: -10dB, -7dB, -4dB, -1dB, +2dB, +5dB, +8dB

PRE:25fINT NUENDO LOAD SAVE TCLV:+2dB SYSEX=OFF AR=ON RED:C-102 9-PIN SP2

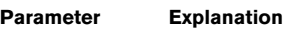

SYSEX=OFF All SYSEX data, that can alter Time Base parameters, is ignored.

PRE:25fINT NUENDO LOAD SAVE TCLV:+2dB SYSEX=OFF AR=ON RED:C-102 9-PIN SP2

#### **Parameter Explanation**

AR=OFF Auto Response OFF.

- AR=ON Auto Response ON Enables precise status reports to the connected Nuendo system, e.g. the track arm status of the connected 9-pin Machine. When you use Nuendo version 2.1 or higher, the default setting for this parameter is ON.
- Auto Response ON may only be used with specially adapted Sequencers/ HD Recorders.

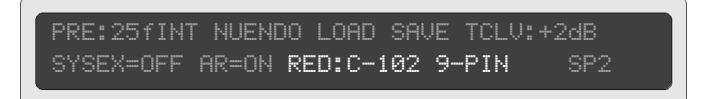

These parameters control the red light output (which may e.g. be used to drive "on air" indicator). The red light output is part of the GPI/O | MIDI port. Red light control is available from three different sources.

#### **Parameter Explanation**

RED: C-OFF Red light remote control is off.

- RED: C102 Red light remote control via Controller 102 (103 -119 also possible) In Nuendo (starting with version 2.1) C102 has been defined as default Controller for this purpose.
- 9-PIN Red light remote control via connected 9-pin machines. With 9-pin machines red light only occurs, when the Machine really is in Record or Edit mode. Nuendo-Standard.
- UTM Red light remote control by Virtual Machine.
- 9P+VTM 9-Pin- and/or MMC commands activate red light.

## **Test and Setup Machine A**

MA:P2 ID:004 Fun:ST ÖÄ V/L SV A:3 Stat:Stop M=DVW-A500  $\leftrightarrow$   $\rightarrow$  REC:OFF M.A

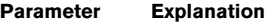

- MA: Swaps the Send and Receive connections of 9-pin Machine A.
- MA: P2 9-pin Master: Time Base is the controlling device.

 $M = P2x$  9-pin-Slave – Time Base is the controlled device (virtual 9-pin Machine).

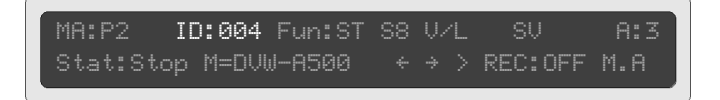

#### **Parameter Explanation**

Th: 004 MMC-ID of the 9-pin Machine. An individual ID is necessary for each machine to enable track arming both from Nuendo and 9-pin machines. In Nuendo and in Time Base the standard ID for Machine A is 004.

## MA:P2 ID:004 Fun:ST S8 V/L SV A:3 Stat:Stop M=DVW-A500

# **Parameter Explanation** Fun: Function – A few user-definable Machine parameter commands.

- Stop command is sent as such to the 9-pin Machine.
- Stop command is sent as Still command (Pause) to the 9-pin Machine.
- S1 Same as "SL" above. In addition, a Still command is sent after each Locate command. This is for older machines that do not show an image after a Locate.
- Some Video machines do not show an image in Stop mode. This problem can be solved by sending a Still command.

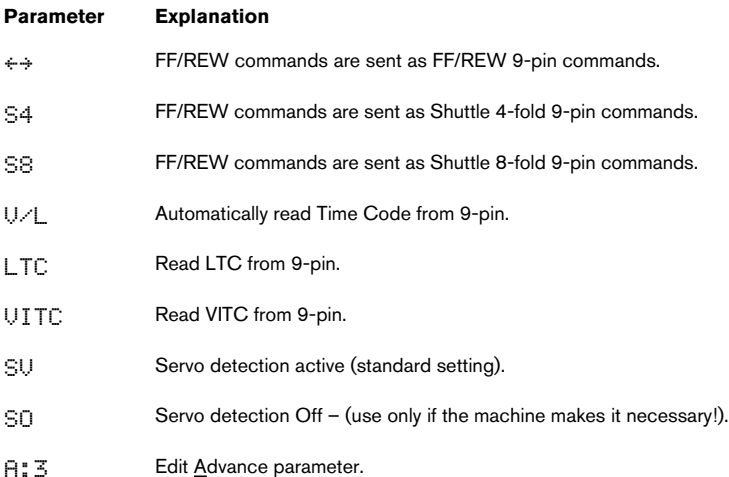

# Stat:Stop M=DVW-A500  $\leftrightarrow$  > REC:OFF M.A

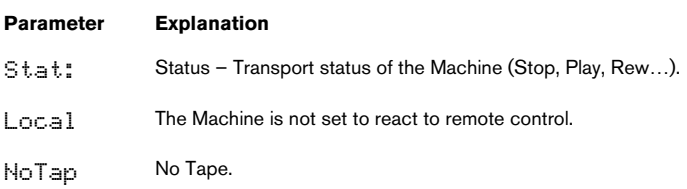

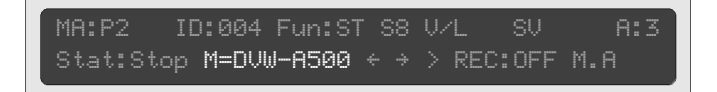

#### **Parameter Explanation**

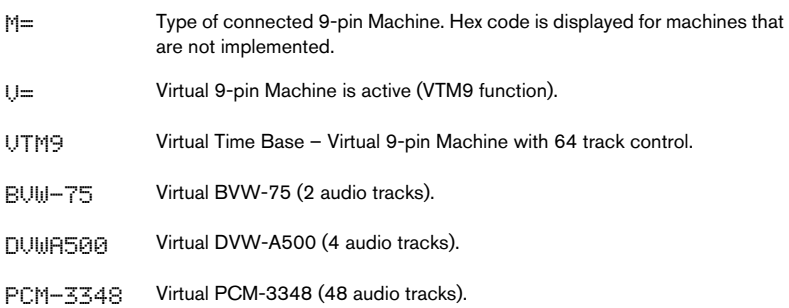

9-pin Machine function test: Select the parameter with the cursor. Pressing the UP button starts the function, pressing the DOWN button results in a Stop (Still) command.

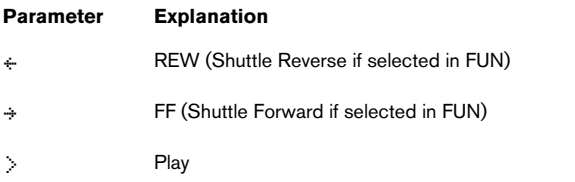

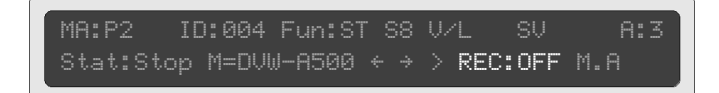

<span id="page-70-0"></span>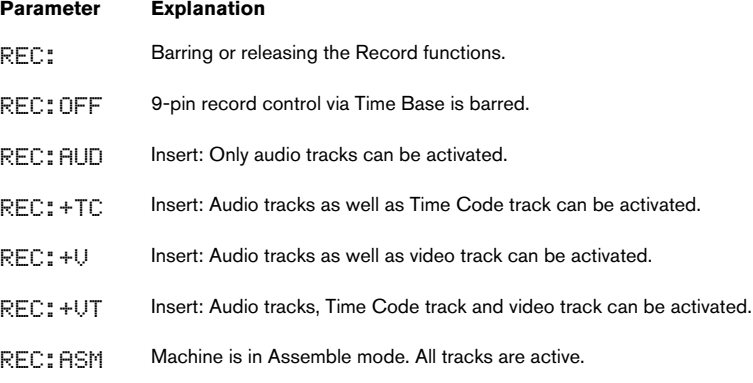

 $\square$  When the Machine was activated as a virtual 9-pin, only Insert mode will be available.

## <span id="page-71-0"></span>**Preset Tables**

#### **Time Code and Video Standard Presets**

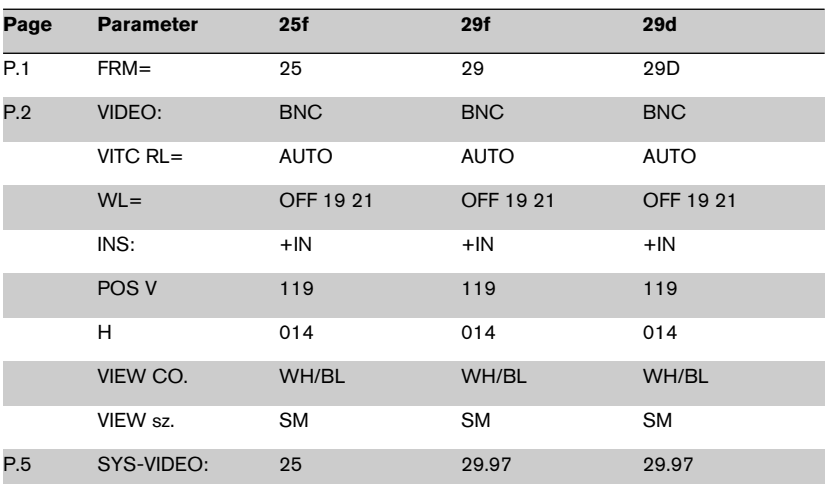
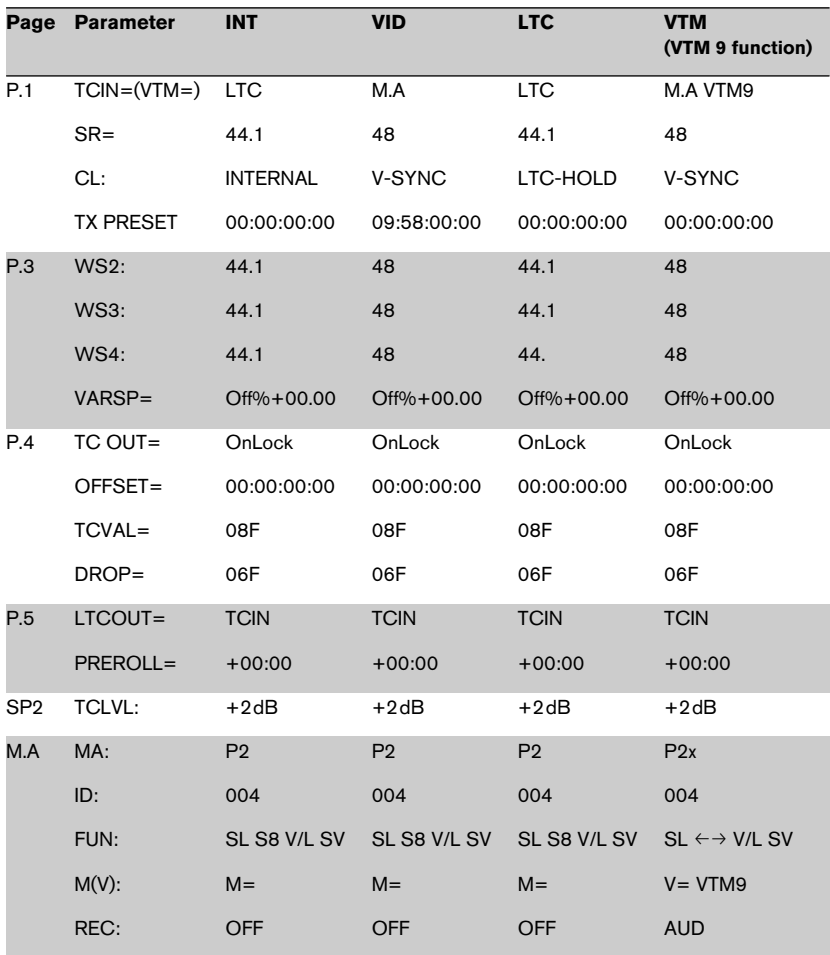

#### **Basic Time Base functions**

#### **Nuendo Presets**

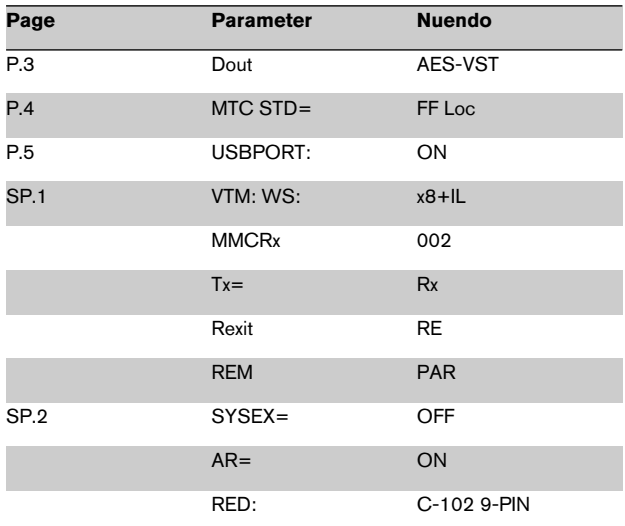

#### **User Presets**

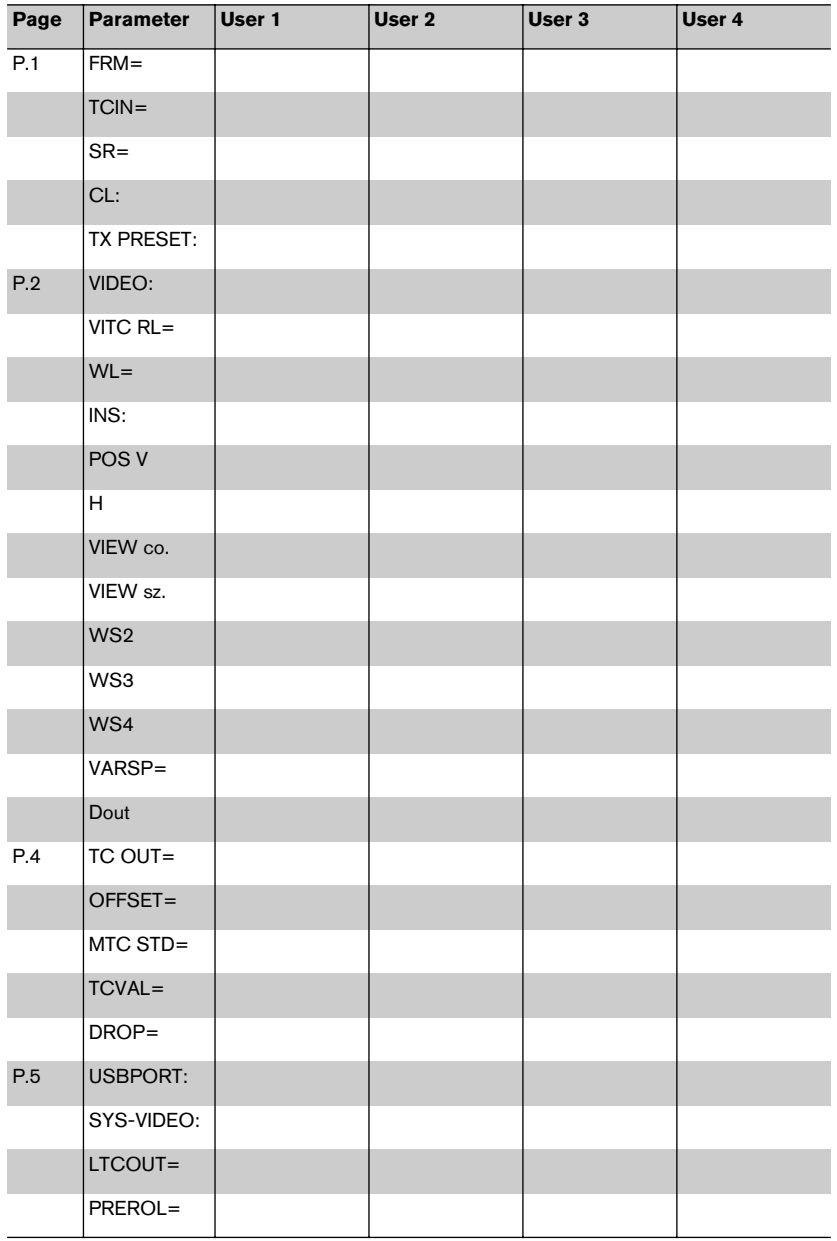

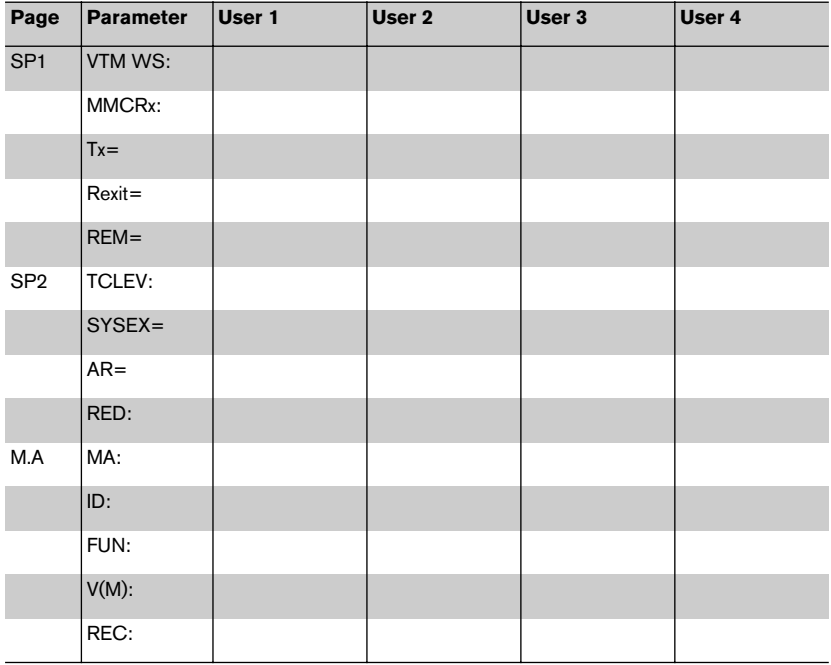

# **7 Connections**

### **Connections on the rear panel**

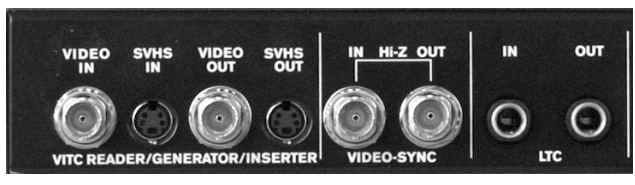

Rear panel connectors (detail)

#### **VITC-Reader/Generator/Inserter**

Video in / out (BNC) or S-VHS in / out

Only the BNC or S-VHS connections can be active at any point. Switching between them is done on Display page 2 (see [page 48\)](#page-47-0).

These connections are used to read VITC, burn the visible Time Code into the picture and to insert VITC into the video signal (which lets you create VITC encoded video copies).

#### **Video Sync In/Out**

These high-impedance thru-put sockets (BNC) are provided for the Video Sync signal (House Sync, Blackburst).

 $\square$  Warning: The sync chain must be 75 $\Omega$  terminated at the end of the cable), if Time Base is the only or last sync device in the chain. Use a  $75\Omega$  terminator!

#### **LTC – Longitudinal Time Code**

In – 1/4" TRS Jack/6.3mm stereo socket, balanced input.

Out – 1/4" TRS Jack/6.3mm stereo socket, balanced input.

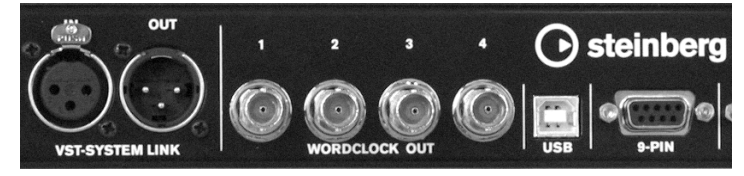

Rear panel connectors (detail)

#### **VST System Link**

In: (XLR female) – AES-EBU Synchronization input, balanced, transformer-coupled.

Out: (XLR male) – AES-EBU output, balanced, transformer-coupled.

The AES/EBU input contains the VST System Link data.

#### **Word Clock OUT 1-4**

BNC Word Clock Output – 75Ω

#### **USB**

This is a USB version 1.1 port. You can find the necessary drivers on the Driver CD that came with Time Base.

You can find the necessary driver updates on the Steinberg web site (www.steinberg.net).

#### **9-Pin**

SubD 9-pin female: Connector for 9-pin remote controllable machines e.g. Sony Betacam etc. RS422 Format (not ADAT!). The 9-pin connector can automatically cross the send and receive lines, therefore using "crossed" cables is unnecessary. This is important when Time Base is used as virtual 9-pin Machine.

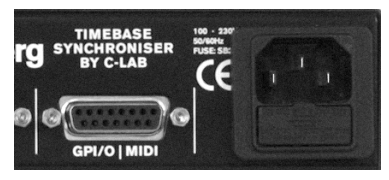

Rear panel connectors (detail)

#### **GPI/O | MIDI**

15-pin D-SUB socket:

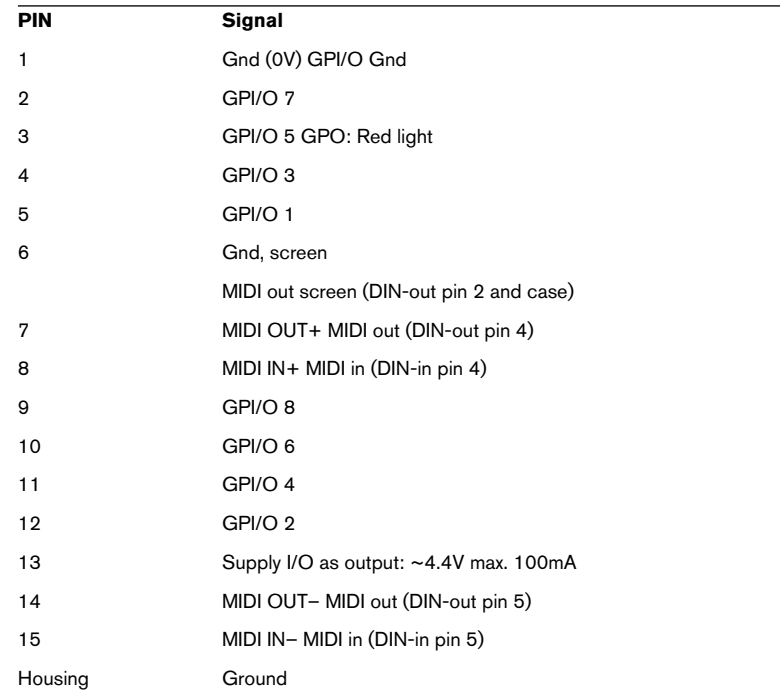

#### **Wiring Examples – GPI/O**

#### **MIDI input and output**

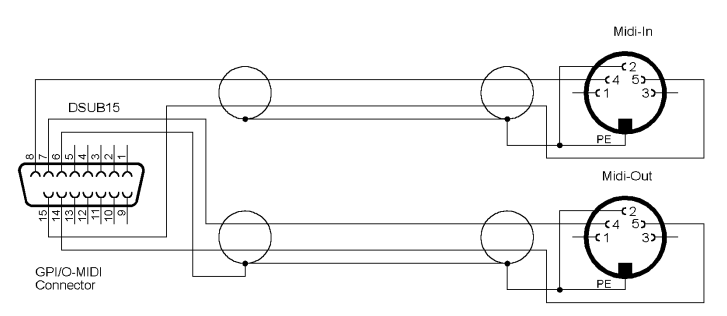

The screen of the MIDI input is isolated within the Sub-D connector case.

**Red light – Only use screened cables for wiring**

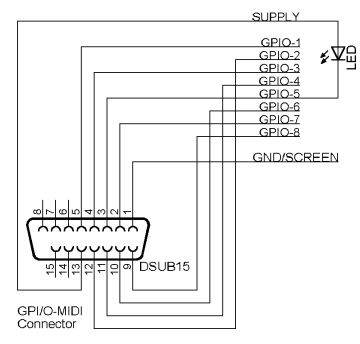

Example for a simple setup with only one LED

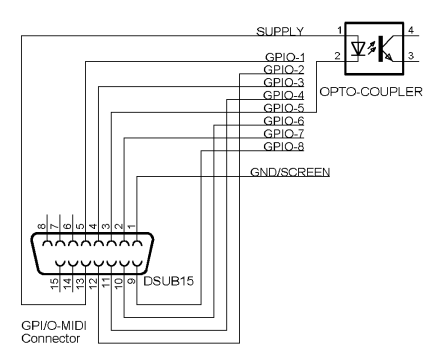

An opto-coupler is used as galvanic separator: e.g opto-coupler input in the studio red light control.

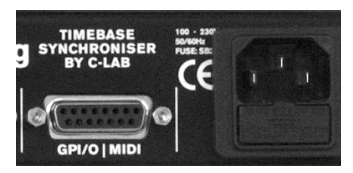

Rear panel connectors (detail)

#### **Power and Protection Circuit**

IEC Power Connector 100 - 240V (automatic switching). The fuse is located directly under the IEC power connector.

Type: 5 x 20 mm 2AT 250 V.

For continuous protection use only the specified type.

# **Technical Data**

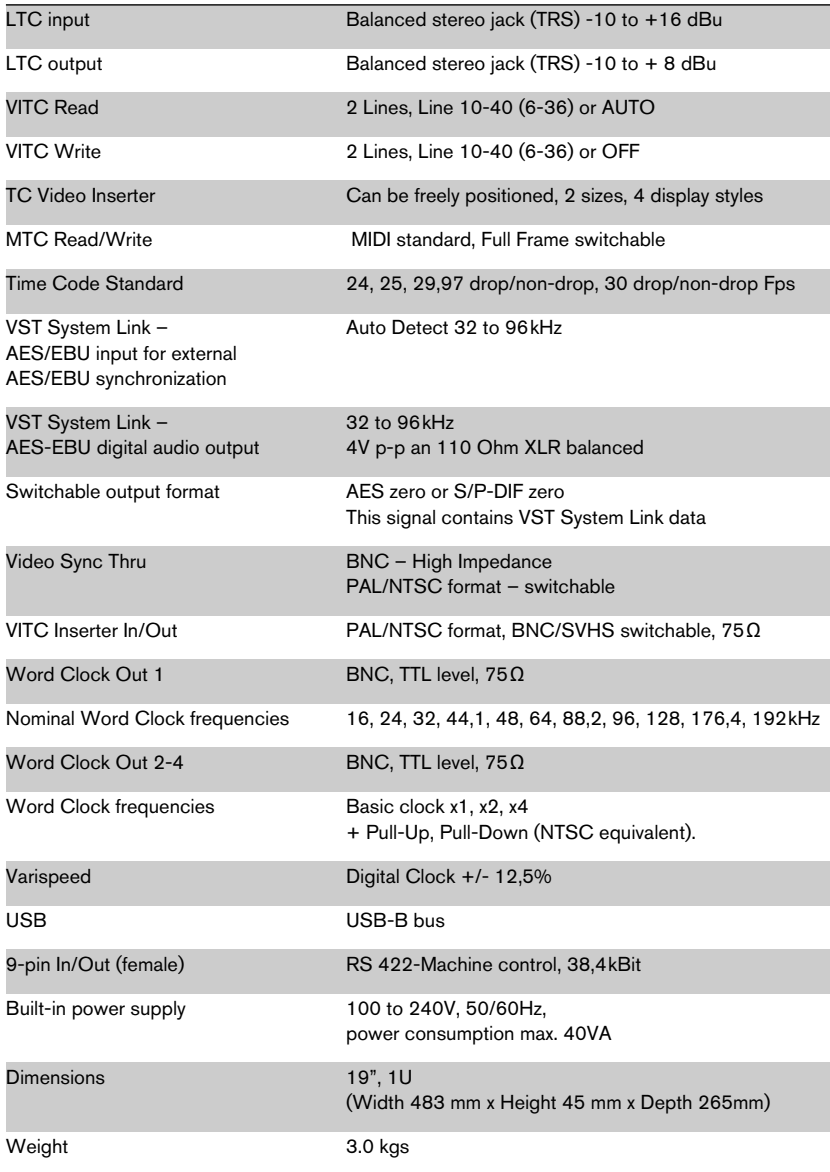

**8**

**VST System Link**

## **What is VST System Link?**

The company that brought you technological breakthroughs such as VST, LTB and ASIO, Steinberg, has developed another groundbreaking technology standard: VST System Link.

VST System Link is a system for networking computers using Steinberg Virtual Studio Technology (VST) software and Audio Stream Input Output (ASIO) hardware.

VST System Link enables the transfer of synchronization, transport, and audio data between two or more workstations equipped with compatible software and hardware over standard digital audio cabling systems such as ADAT, TDIF, AES/EBU, S/ PDIF etc. And because it uses the audio stream itself, synchronization is completely sample accurate, even across multiple workstation configurations!

VST System Link is featured in the current versions of Nuendo, Cubase SX/SL, V-STACK and Cubase VST 5.2 (Public Beta).

When you set up a VST System Link network, the OS question (Windows PC or Macintosh computer) doesn't play a dominant role anymore. The network is freely expandable. You can therefore also use your older computers in a VST System Link setup and build an extremely powerful system that greatly expands your possibilities.

VST System Link features:

- Sample accurate synchronization of VST System Link compatible software that runs on the connected computers. The system lock time is defined by the added latency times of the individual computers.
- MIDI data is also transferred between the connected computers with sample accuracy. You can manage the MIDI tracks of a Cubase or Nuendo project on one computer and run VST instruments and effects on other computers. The additional computers add up to the total power of your system and free the computer that runs your sequencer from some of its workload.
- You can load all Project and audio data from the computers on the network into one computer and either save it in one place or the respective computers.

## **How does VST System Link work?**

If you use two computers, these are bidirectionally connected. Three or more computers are connected as a daisy-chain ring.

Time Base must be connected to the main work computer in this ring.

#### ❐ **When you use Time Base in a VST System Link setup, it automatically becomes the Clock Master for the whole system.**

Data transfer is accomplished via standard digital cables. The "Patchbay" of the Master software that runs on the first computer takes care of data distribution. All VST System Link compatible applications work together seamlessly. It is for instance possible to use both Cubase and Nuendo together and in sync within the same system setup.

Each computer must be equipped with an ASIO-compatible sound card. This must at least have one digital audio socket – e.g. ADAT or S/P-DIF.

VST System Link uses a single bit on a single channel of the audio stream as a carrier for sample accurate synchronization of all computers, transport command and MIDI data transfer of up to 16 MIDI channels. For instance, if you use an ADAT bus for this, you can use seven of the eight audio channels for audio data transfer with full bandwidth. The eighth channel can of course also be used normally for audio data transfer. Its maximum available bandwidth of 24 bit has only been reduced to 23 bit, which in reality doesn't cause audible problems.

If you wish to use more than 16 MIDI channels, you can optionally use other bits of the audio stream. But even then the loss is minimal. If you reserve just one more bit for MIDI transfer, you can use it to transfer approx. 140 additional MIDI channels. If you sacrifice one complete digital audio channel, this can be used to transfer all necessary VST System Link data, such as sync and transport data, *and* up to 1000 MIDI channels. This should be sufficient for even the most complex applications.

When transferring MIDI data via VST System Link no timing and bandwidth problems occur. MIDI timing is very stable.

# **VST System Link – Troubleshooting**

- Always use the latest versions of Cubase SX/SL/VST5.2 or Nuendo!
- It is very important, that the Audio Clock of the different systems is synchronized. One computer (or better: the Time Base connected to it) is used as the Clock Master, all others must be set up correctly for Clock Slave operation.
- Within the system and the project, only one sample rate may be used!
- The first and most important step is to make sure, that all linked computers "see" each other on the network and that no errors like e.g. cryptic names occur. The key to error-free operation lies in correct synchronization of the Audio Clock signals, as described above.
- If you wish to use S/P-DIF, make sure that you use the proper S/P-DIF cables which are suitable for digital transfer. These cables have a nominal impedance of 75 Ω.
- Common analog audio cables (Cinch) will not work correctly.
- VST System Link can only function properly if 100% data integrity is given. No bit in the data stream may therefore be modified. Hardware or Driver software, that do this are not suitable in VST System Link setup. For instance, if ASIO Control panel functions such as volume control or stereo panning have a negative impact on data integrity, they must be set to neutral settings (e.g. in RME's HDSP TotalMixer).
- System Link requires 32-bit ASIO-Drivers! In this environment, 16-bit Drivers do not work properly. Depending on the buffer size, some ASIO Drivers utilize different bit rates. As an example, RME's Digi96/8PST should be used with an ASIO setting of 256Kb (6ms) or 1024Kb (23ms) in a VST System Link setup.
- Channels that carry VST System Link data must be suitable for bit-accurate data transfer, otherwise the data transfer quality will suffer. For example, if your sound card/software offers Dithering, this must be deactivated for the corresponding channel(s) to assure correct VST System Link data transfer. By the way, copy bits on VST System Link channels can cause similar trouble.

**9 Glossary** This glossary contains explanations of the most significant terms used in this manual.

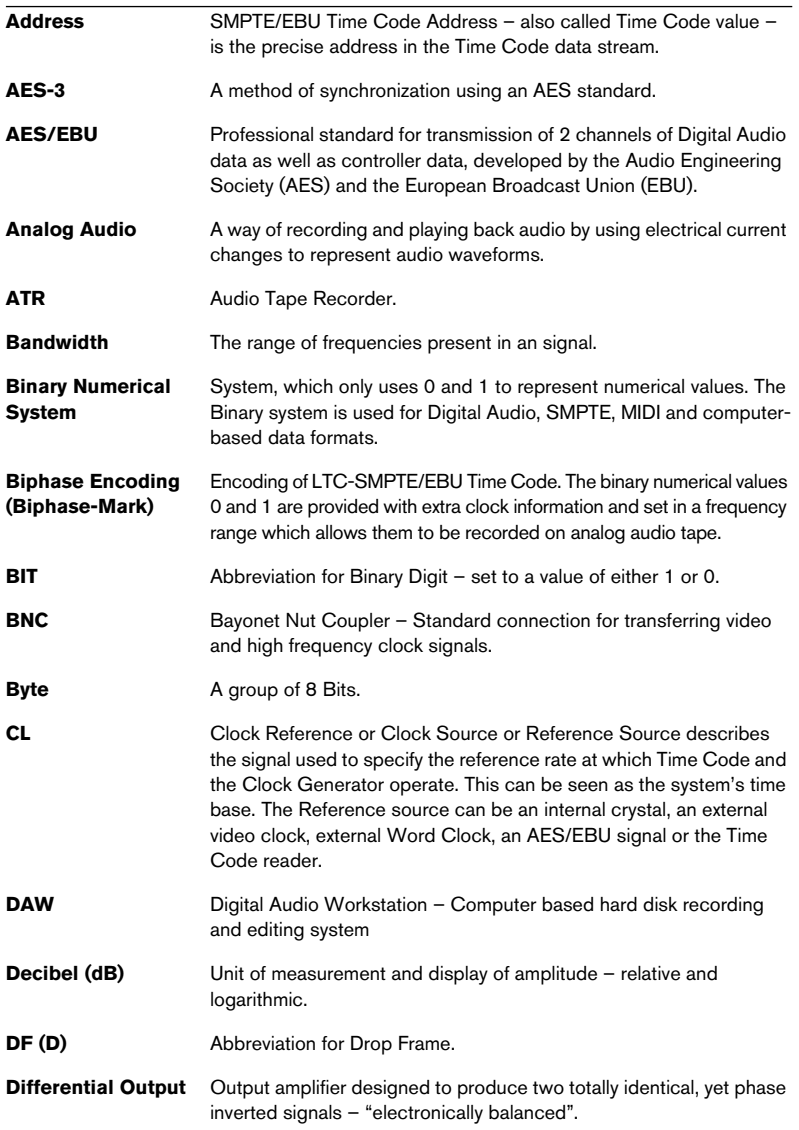

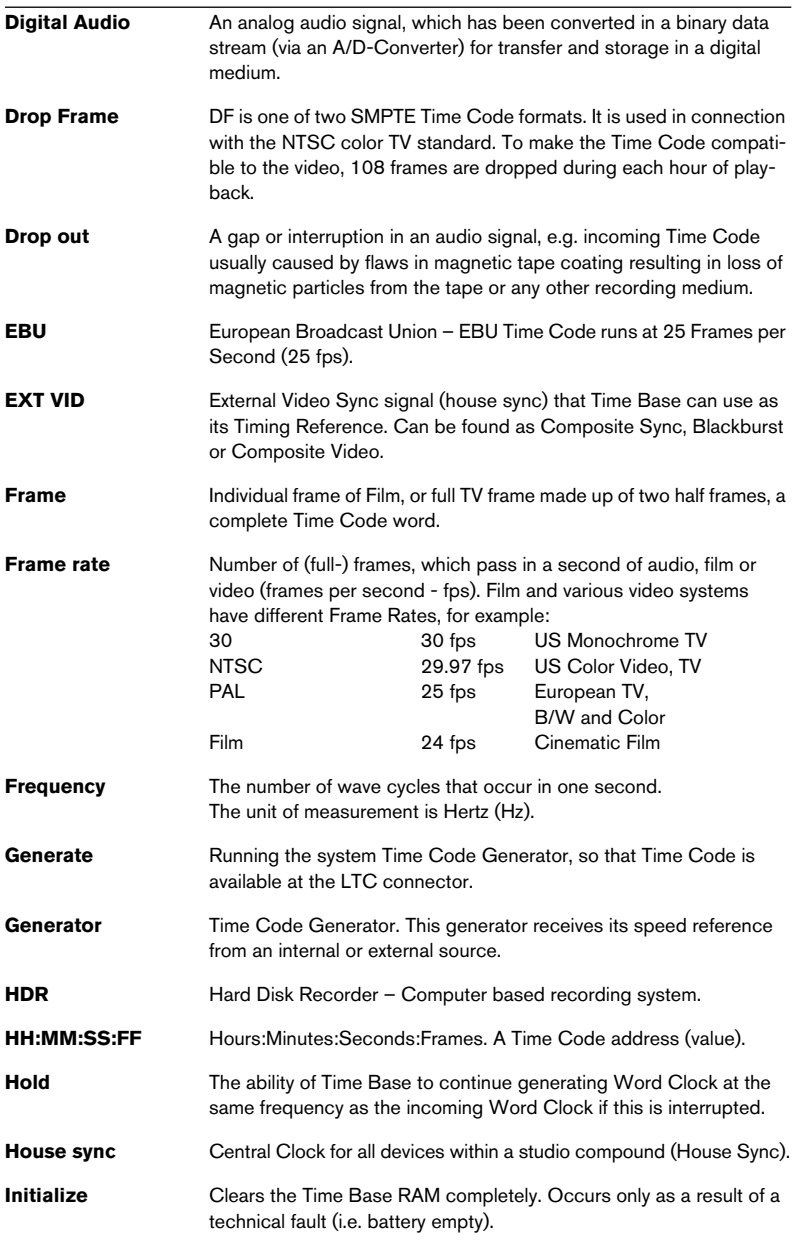

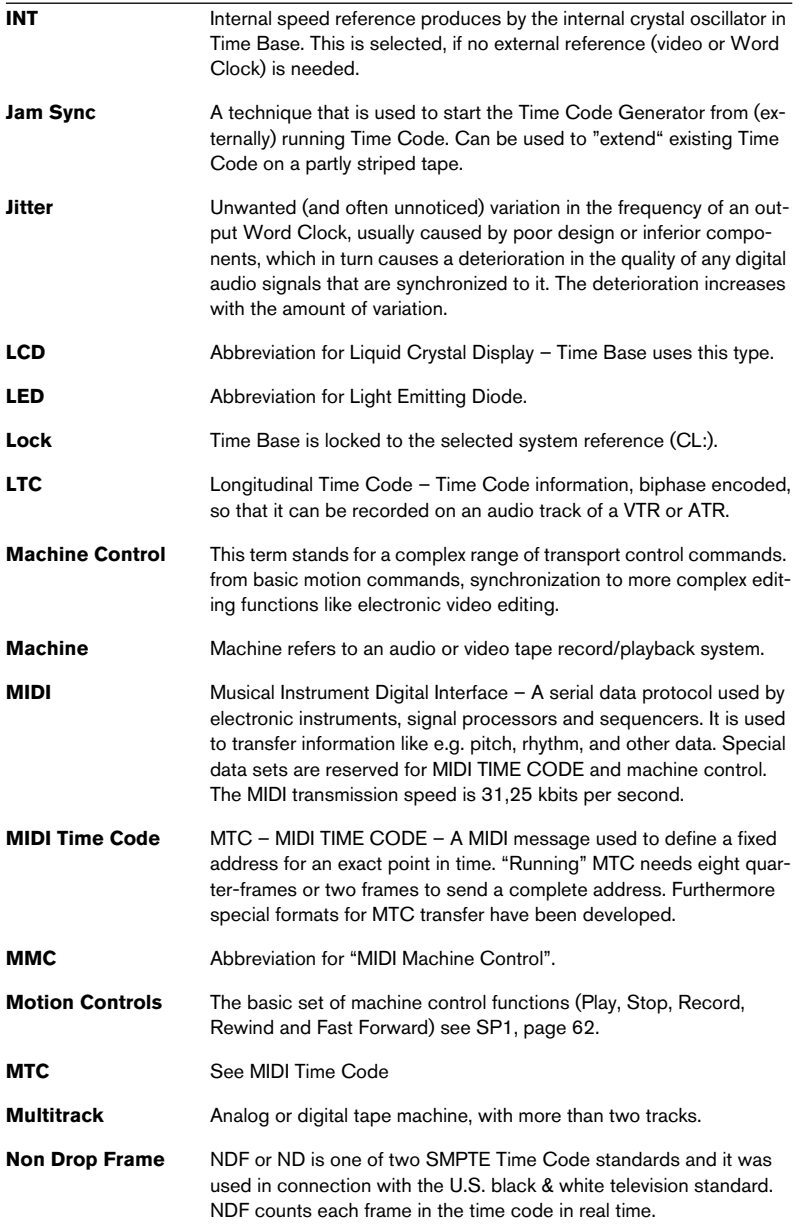

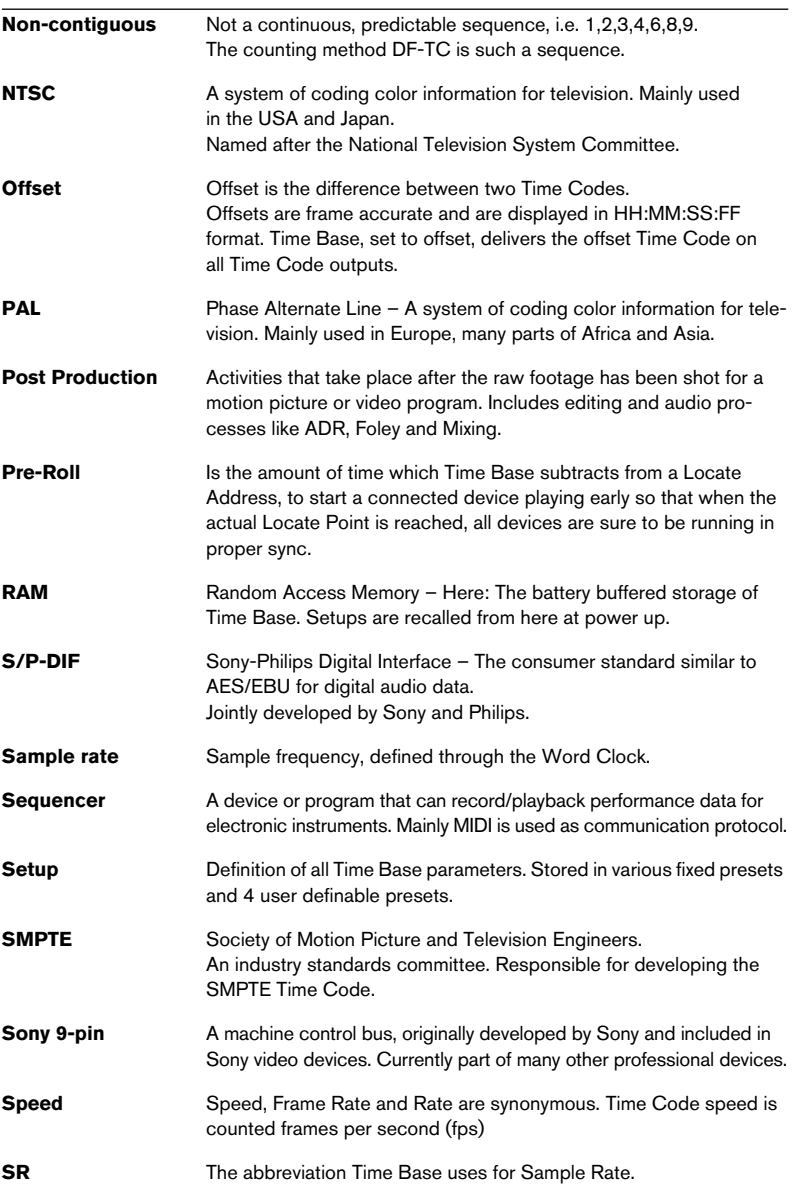

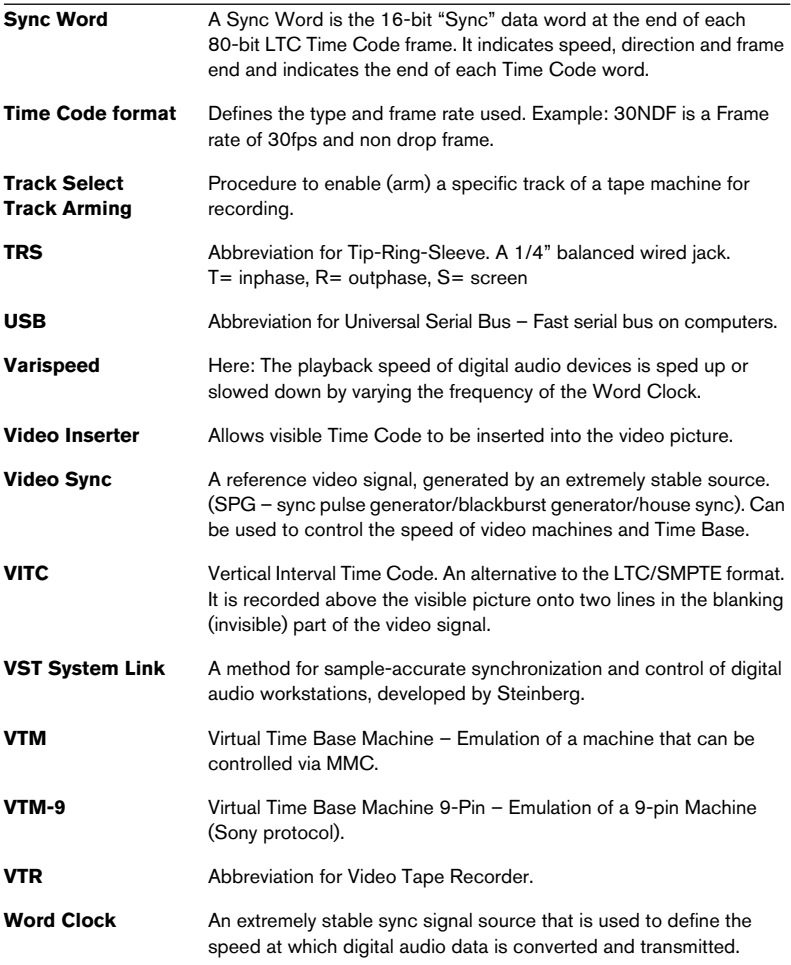